# Uso e montaggioUML+

### **InfoWINplus con comando Master per UML+**

# windhager CALORE E FUTURO

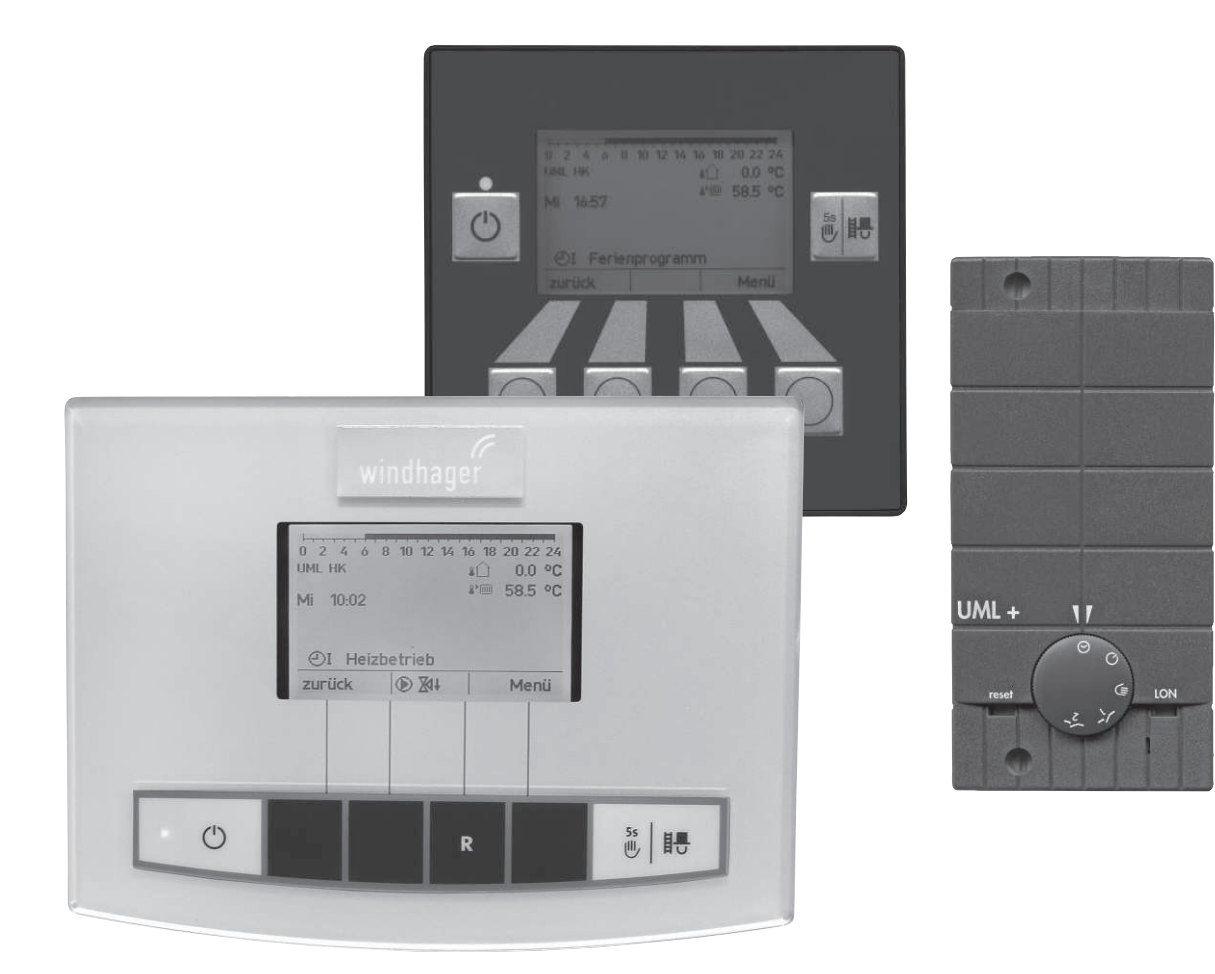

### **Indice**

## **Indice**

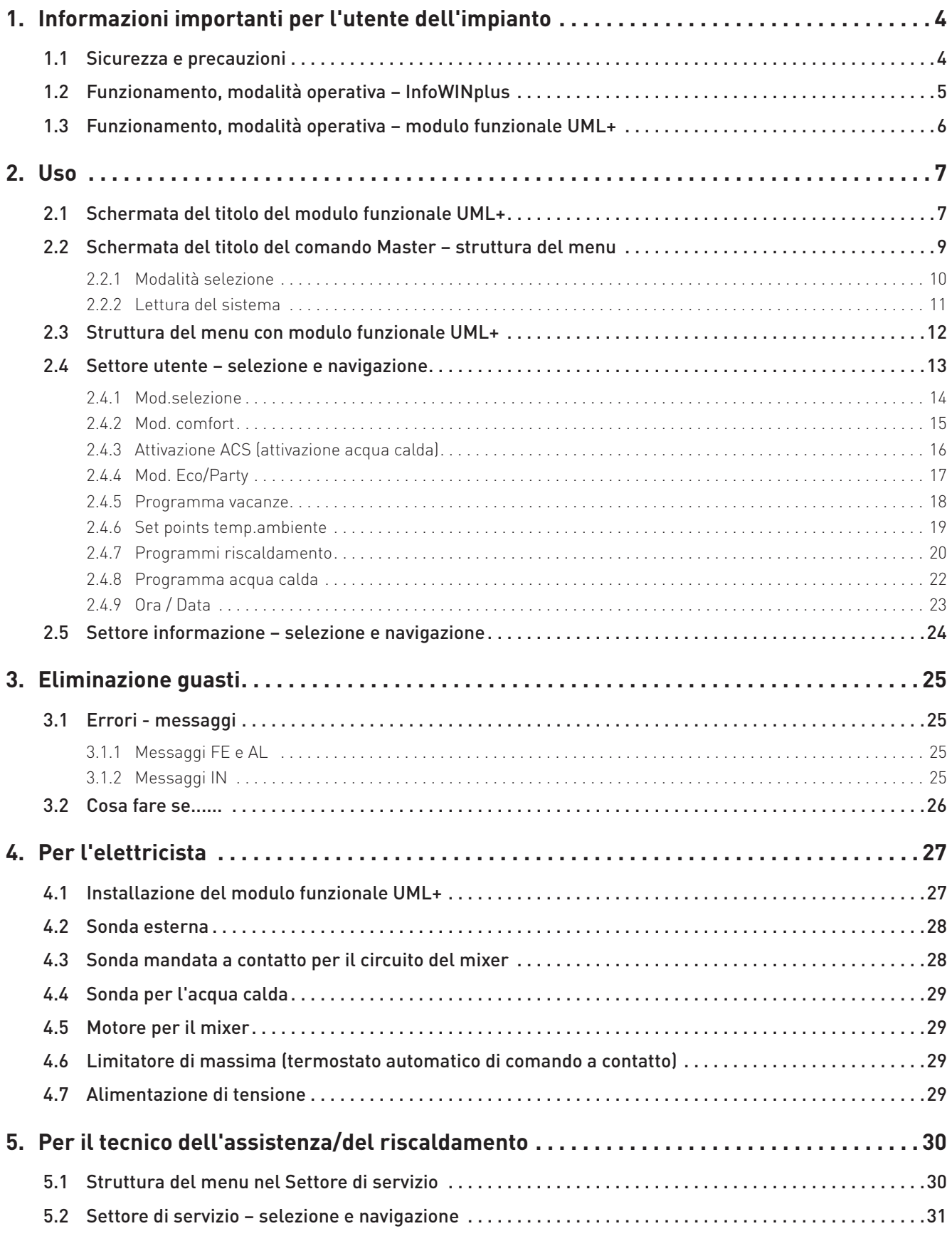

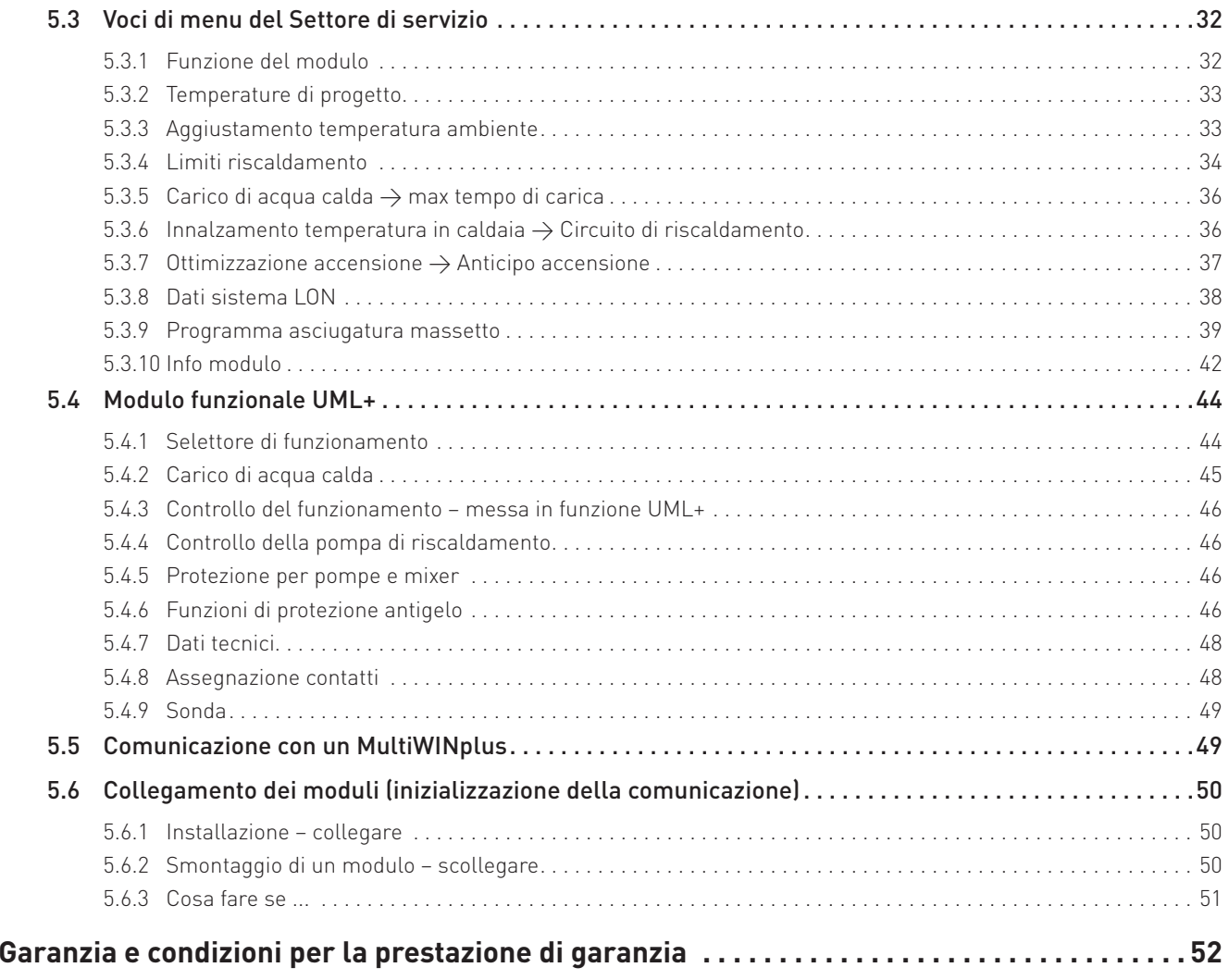

## **1. Informazioni importanti per l'utente dell'impianto**

Informazioni sul presente manuale

Gentile lettrice, egregio lettore,

InfoWINplus, modulo di comando, comando a distanza e modulo funzionale UML+ sono apparecchi moderni dotati di numerose funzioni che offrono il massimo comfort per la gestione ottimale di un impianto di riscaldamento.

 La maggior parte delle impostazioni necessarie viene effettuata dall'installatore o dal servizio di assistenza ai clienti Windhager una sola volta al momento della messa in funzione.

Le informazioni a lei destinate per l'uso di InfoWINplus e del modulo funzionale UML+ sono raggruppate nelle prime pagine del manuale. Potrà constatare che l'uso è semplice e logico.

 Le pagine restanti con l'annotazione "Per l'elettricista" o "Per il tecnico dell'assistenza/del riscaldamento" sul margine superiore contengono tutte le informazioni necessarie per l'installazione e la messa in funzione dell'impianto di riscaldamento ad opera del personale specializzato.

### **1.1 Sicurezza e precauzioni**

InfoWINplus, modulo di comando, comando a distanza e moduli funzionali corredati dei relativi accessori corrispondono allo stato attuale della tecnica e alle norme di sicurezza applicabili.

Questi apparecchi funzionano con corrente elettrica. L'installazione o la riparazione non conformi possono comportare un pericolo mortale per elettrocuzione. L'installazione può essere effettuata esclusivamente da personale specializzato in possesso di qualifica adeguata. Astenersi in generale dall'aprire i moduli di comando, i moduli funzionali e i relativi accessori. Le riparazioni devono essere effettuate esclusivamente dal produttore.

#### **Segnali di informazione**

Si prega di osservare i simboli seguenti contenuti nel presente manuale.

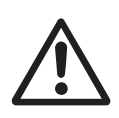

#### **Attenzione!**

La mancata osservanza delle indicazioni contrassegnate da questo segnale può determinare un **pericolo per le persone**.

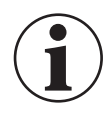

#### **Informazione!**

La mancata osservanza delle indicazioni contrassegnate da questo segnale può causare un **malfunzionamento o danneggiamento della caldaia o dell'impianto di riscaldamento**.

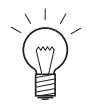

#### **Indicazione!**

I blocchi di testo contrassegnati sono **indicazioni e consigli** per l'uso e il funzionamento.

#### **1. Informazioni importanti per l'utente dell'impianto**

### **1.2 Funzionamento, modalità operativa – InfoWINplus**

InfoWINplus è un'apparecchio centrale di comando e visualizzazione per dispositivi di accensione automatica caldaie e i moduli di regolazione del sistema MESplus.

#### **InfoWINplus consente:**

- in abbinamento a un controllo caldaia (ad es. dispositivo di accensione automatica per BioWIN, LogWIN,…), di visualizzare e impostare tutti i dati e i parametri rilevanti della caldaia
- e in combinazione con i moduli di regolazione del sistema MESplus, di visualizzare e impostare tutti i dati dell'impianto e i parametri necessari.

#### **InfoWINplus mette a disposizione due blocchi di funzioni**:

1. Dati e parametri della caldaia

 Tutti i dati e i parametri della caldaia sono disponibili nel **blocco di funzioni InfoWIN** → nel presente manuale è denominato **InfoWIN**.

2. Moduli MES

 Selezionando la voce di menu MES Modulo, la visualizzazione passa al **blocco di funzioni comando Master** → nel presente manuale è denominato **comando Master**. Il comando Master mette a disposizione tutti i menu di visualizzazione e comando per tutti i moduli MESplus.

Dopo un paio di minuti la visualizzazione di InfoWINplus da ogni voce di sottomenu passa automaticamente alla schermata del titolo della rispettiva impostazione. Poi si spegne anche l'illuminazione del display.

L'elemento funzionale InfoWIN è descritto in dettaglio nelle istruzioni della caldaia.Il presente manuale descrive il comando Master per il **modulo funzionale UML+**.

### **1.3 Funzionamento, modalità operativa – modulo funzionale UML+**

Insieme a InfoWINplus e a un modulo di comando o un comando a distanza, il modulo funzionale UML+ regola un circuito di riscaldamento in funzione della temperatura esterna e ambiente con o senza miscelatore a motore e a scelta un circuito dell'acqua calda.

 Lo scambio di informazioni avviene tramite un bus dati. Sulla base dei set point trasmessi, il dispositivo di accensione automatica regola la portata della caldaia in base al fabbisogno di calore del circuito di riscaldamento (modalità di funzionamento a modulazione del generatore di calore).

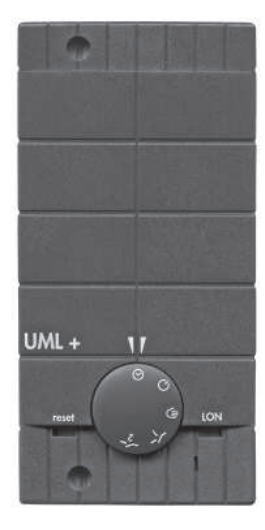

Fig. 2 Modulo funzionale UML+

#### **Regolazione del circuito di riscaldamento**

Sulla base dei valori impostati (temperatura di progetto, temperatura ambiente ecc.), la regolazione calcola una temperatura di mandata o caldaia in funzione della temperatura esterna e ambiente. Il bruciatore e il miscelatore a motore vengono comandati in modo tale da raggiungere il set point con la massima precisione possibile. In caso di scostamenti tra temperatura di mandata calcolata e misurata, il miscelatore a motore viene attivato o disattivato elettricamente, generatore di calore e pompe di riscaldamento accesi o spenti. L'obiettivo consiste nel mantenere la temperatura ambiente il più possibile uniforme e costante, indipendentemente dalla temperatura esterna.

La curva caratteristica del circuito di riscaldamento viene impostata con l'ausilio della temperatura di progetto (vedere punto 5.3.2). L'apparecchio di comando influisce su questa curva caratteristica attraverso la temperatura ambiente misurata, il tipo di funzionamento e il programma di riscaldamento.

#### **Carico acqua calda, post-funzionamento pompa**

Per il carico di acqua calda è necessaria una sonda per l'acqua calda e deve essere attivata nel menu "Settore di servizio"  $\to$  "Funzioni del modulo"  $\to$  "ACS" (vedere punto 5.3.1). La temperatura misurata dell'acqua calda, il set point dell'acqua calda e il programma acqua calda sono visualizzati in InfoWINplus e nel modulo di comando.

Se la temperatura dell'acqua calda scende di 5 K al di sotto del set point impostato e il programma acqua calda abilita il carico di acqua calda, si avvia il carico di acqua calda. Si accendono bruciatore e pompa di carico. Se la temperatura dell'acqua calda raggiunge o supera il set point impostato, il carico di acqua calda si arresta al termine del post-funzionamento. Il post-funzionamento pompa dura da 1 a 20 minuti.

#### **Protezione avviamento caldaia**

La protezione avviamento caldaia varia in funzione di materiale e costruzione del generatore di calore. Protegge la caldaia da corrosione e sporco eccessivo. Il dispositivo di accensione automatica blocca i circuiti delle utenze (circuito di riscaldamento, circuito dell'acqua calda) fino a quando questa funzione è attiva.

#### **Assorbimento di calore minimo**

L'assorbimento di calore minimo protegge la caldaia dalla temperatura troppo alta. Se la temperatura della caldaia supera il valore massimo consentito, viene evacuata energia nel/nei circuito/i di riscaldamento con l'accensione della pompa di riscaldamento e l'apertura del miscelatore a motore. La temperatura massima di mandata consentita e impostata nel modulo funzionale non viene tuttavia superata.

## **2. Uso**

### **2.1 Schermata del titolo del modulo funzionale UML+**

Se nella voce di menu "Modalità selezione" viene selezionato un modulo funzionale, la visualizzazione passa alla schermata del titolo del modulo funzionale, in questo caso del modulo UML+.

 La schermata del titolo illustra in modo chiaro i dati principali dell'impianto quali temperature, tipo e fase di funzionamento, giorno/ora ecc.

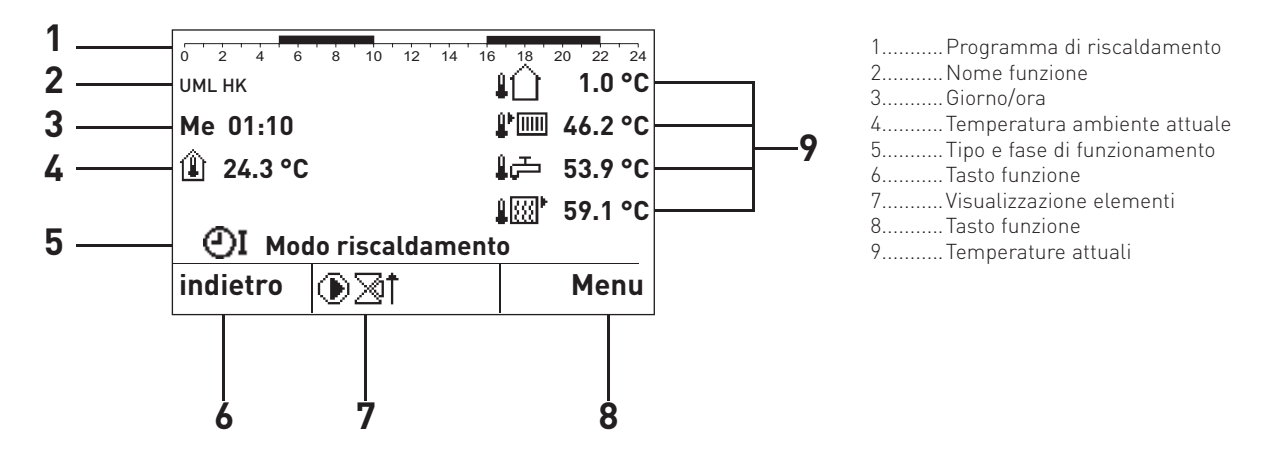

Fig. 3 Schermata del titolo di InfoWINplus relativa al modulo funzionale UML+

#### **Visualizzazione elementi:**

quando l'elemento è in funzione sono visualizzati i seguenti simboli.

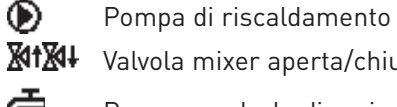

**XIIXII** Valvola mixer aperta/chiusa

 $\vec{P}$  Pompa o valvola di carico acqua calda

#### **Simboli temperatura:**

nel display possono essere visualizzate le seguenti temperature in funzione del tipo e del numero delle sonde. Sul lato sinistro del display compare la temperatura ambiente, sul lato destro possono essere visualizzate 4 temperature al massimo.

- $\hat{I}$  Temperatura ambiente
- ЛÙ Temperatura esterna
- **P[iiii]** Temperatura di mandata
- Temperatura dell'acqua calda
- **ATTE:** Temperatura della caldaia

Le temperature vengono rappresentate in °C o °F in funzione dell'impostazione di lettura menu.

#### **Nome funzione:**

è il nome del modulo funzionale (ad es. "UML HK" – fig. 3). Può essere modificato da "**Settore di servizio" → "Info modulo**" – punto 5.3.10.

#### **2. Uso**

#### **Giorno/ora:**

giorno e ora sono visualizzati nel formato prescelto in funzione dell'"Imp. lettura menu" e delle "Opzioni visual.".

24 ore Lu 14:2212 ore Lu 02:22 PM

Tipo di funzionamento:

a seconda del tipo di funzionamento nel display sono visualizzati i seguenti simboli.

Ü Attesa Prog. riscaldamento 1, 2 o 3✖ Modo riscaldamento $\overline{\mathcal{D}}$  Modo temp. ridotta\_<br>ආ Funzionamento A.C.S.

#### **Fase di funzionamento:**

la fase di funzionamento (ad es. modo riscaldamento) viene visualizzata accanto al simbolo per il tipo di funzionamento. Le fasi di funzionamento possibili sono le seguenti:

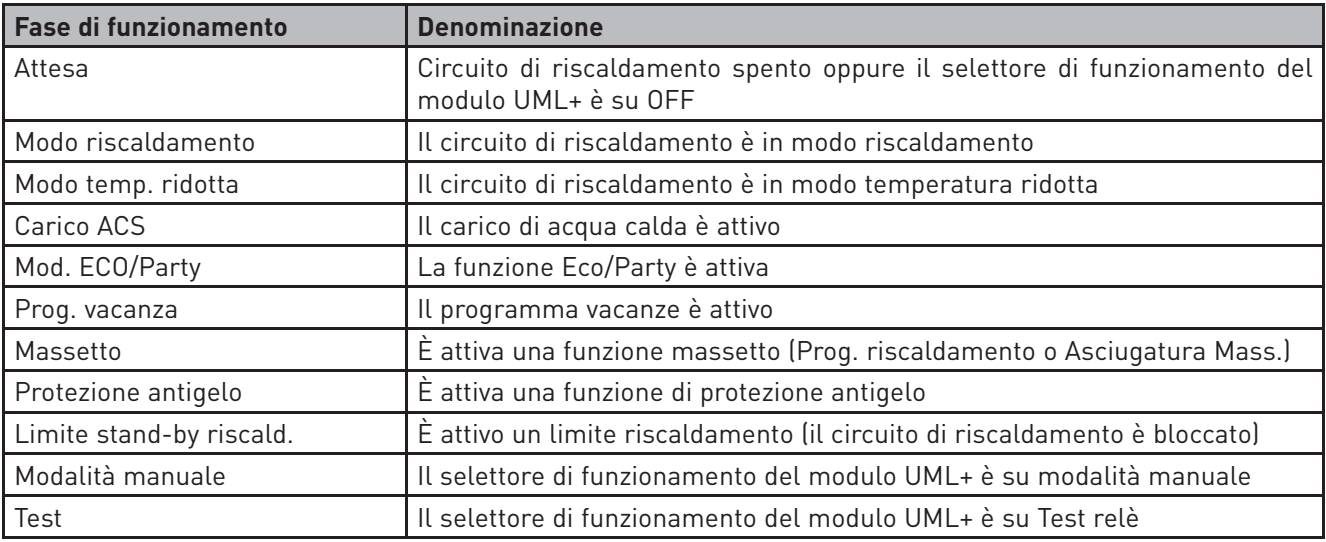

### **2.2 Schermata del titolo del comando Master – struttura del menu**

Schermata del titolo del comando Master

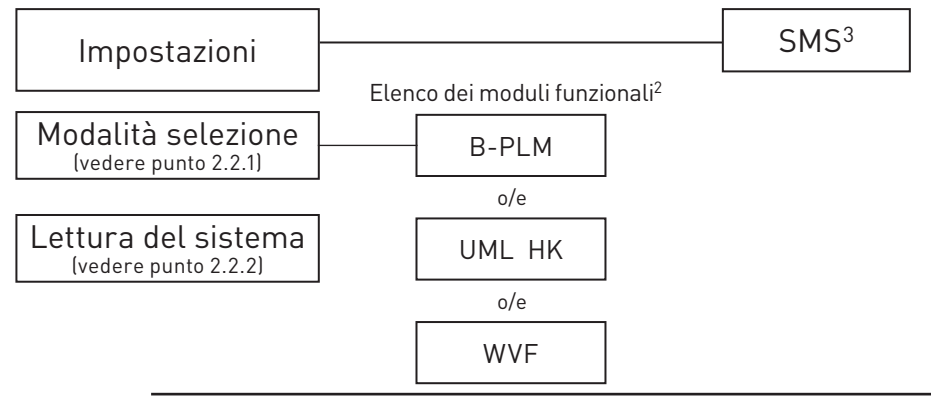

#### **Indicazione!**

In ogni fase premendo il tasto **indietro** si passa alla visualizzazione precedente, se non avviene alcuna immissione per 5 minuti si passa automaticamente alla schermata del titolo e l'illuminazione del display si spegne.

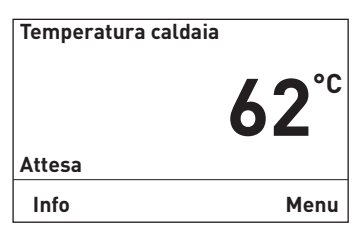

Fig. 4

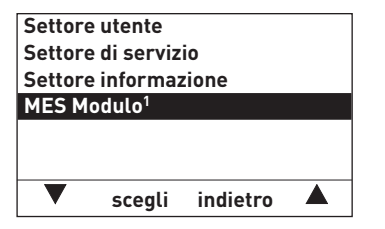

Fig. 5

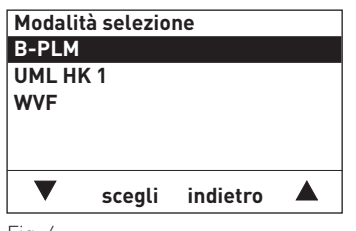

Fig. 6

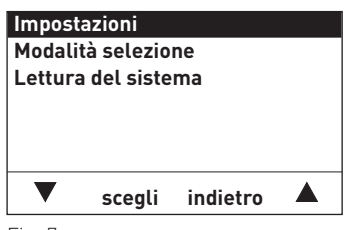

Fig. 7

1 Vengono visualizzati solo se è disponibile una regolazione MESplus.

- 2 Nell'elenco dei moduli funzionali sono visualizzati tutti i moduli collegati e identificati anche con "Lettura del sistema". I nomi dei moduli funzionali variano o possono essere modificati – vedere punto 5.3.10.
- 3 Viene visualizzato solo se è attivata la funzione SMS vedere le istruzioni di montaggio della caldaia. Per la descrizione delle funzioni SMS vedere le relative istruzioni.

Per la navigazione all'interno di questo settore procedere come segue:

- 1. premere un tasto qualsiasi, si accende l'illuminazione del display. Nel display viene visualizzata (ad es.) la schermata del titolo (InfoWIN).Premere il tasto **Menu**.
- 2. Per richiamare i moduli MES, usare i tasti  $\nabla$   $\triangle$  per scorrere fino <sup>a</sup>"MES Modulo", quindi premere il tasto **scegli**.
- 3. Nel display vengono visualizzati i moduli funzionali identificati<sup>1</sup>.<br>[ad es<sup>te</sup> B-PLM")

4. Per cambiare effettuare la selezione desiderata con i tasti  $\nabla \triangle$  e confermare con il tasto **scegli**.

Per le ulteriori impostazioni relative alle voci di menu nella schermata del titolo del comando Master vedere i punti da 2.2.1 a 2.2.2.

### **2.2.1 Modalità selezione**

Questa voce di menu è necessaria per poter caricare i dati di un modulo funzionale.

Nella voce di menu "Modalità selezione" sono elencati tutti i moduli funzionali collegati e identificati anche con "Lettura del sistema" (punto 2.2.2). I nomi dei moduli funzionali variano o possono essere modificati – vedere punto 5.3.10.

Selezionando uno di questi moduli funzionali, si caricano i dati e la relativa schermata del titolo del modulo stesso.

Solo allora è possibile effettuare delle modifiche nel modulo funzionale, ad es. UML+, WVF+ ecc.

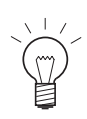

#### **Indicazione!**

In ogni fase premendo il tasto **indietro** si passa alla visualizzazione precedente, se non avviene alcuna immissione per 5 minuti si passa automaticamente alla schermata del titolo e l'illuminazione del display si spegne.

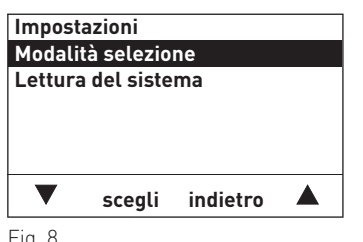

Fig. 8

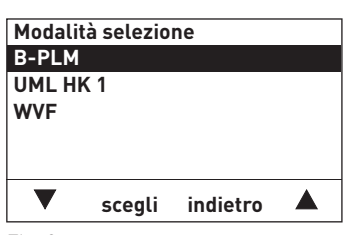

Fig. 9

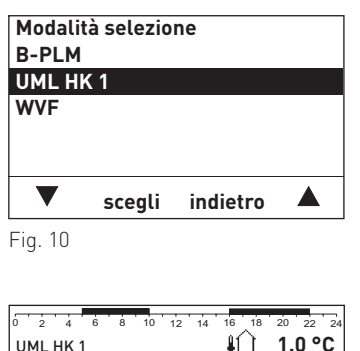

| UML HK1  |                           | 1.0 °C                 |
|----------|---------------------------|------------------------|
| Me 01:10 |                           | ♪ 46.2 °C              |
| Ⅲ24.3 °C |                           | l <sup>-</sup> 53.9 °C |
|          |                           | <b>↓図'59.1 °C</b>      |
| OI.      | <b>Modo riscaldamento</b> |                        |
| indietro |                           | Menu                   |

Fig. 11

Per la navigazione in "Modalità selezione" vedere punto 2.2.

- 1. Per richiamare la Modalità selezione, usare i tasti  $\nabla$   $\blacktriangle$  per scorrere fino a "Modalità selezione", quindi premere il tasto **scegli**.
- 2. Nel display vengono visualizzati i moduli funzionali identificati<sup>1</sup>.

- 3. Selezionare un modulo funzionale (ad es. "UML HK 1") premendo i tasti  $\blacktriangledown\blacktriangle$ . Per l'impostazione confermare la selezione desiderata con il tasto **scegli**.
- 4. Nel display compare brevemente "Attendere prego, caricamento dati in corso". Compare quindi la schermata del titolo desiderata.

<sup>1</sup> Nell'elenco dei moduli funzionali sono visualizzati tutti i moduli collegati e identificati anche con "Lettura del sistema". I nomi dei moduli funzionali variano o possono essere modificati – vedere punto 5.3.10.

### **2.2.2 Lettura del sistema**

Questa voce di menu è necessaria per la messa in funzione dell'impianto di riscaldamento o per l'ampliamento dell'impianto con un ulteriore modulo funzionale.

Nella voce di menu "Lettura del sistema" vengono identificati tutti i moduli funzionali installati e collegati nell'impianto di riscaldamento.

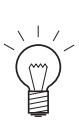

Indicazione!<br>
In ogni fase premendo il tasto indietro si passa alla visualizzazione precedente, se non avviene al-<br>
In curso immissione per 5 minuti si passa automaticamente alla schermata del titolo e l'illuminazione<br>
de

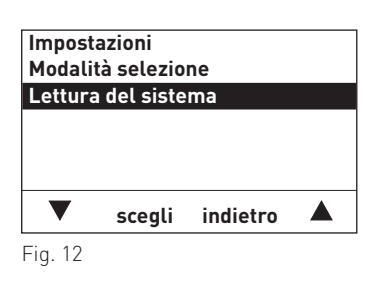

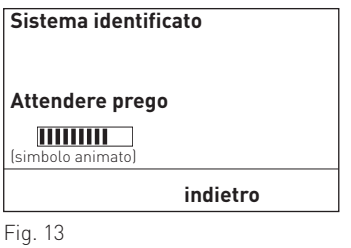

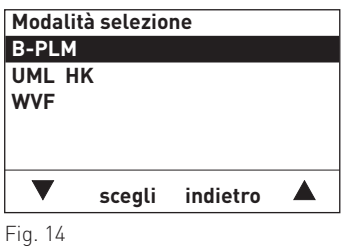

Per la navigazione in "Lettura del sistema" vedere punto 2.2.

- 1. Per richiamare la funzione "Lettura del sistema", usare i tasti per scorrere fino a "Lettura del sistema", quindi premere il tasto **scegli**.
- 2. Durante la lettura nel display compare "Sistema identificato".
- 3. Dopo la lettura la visualizzazione torna a "Modalità selezione".
- 4. Per l'ulteriore procedere vedere punto 2.2.1 Modalità selezione.

### **2.3 Struttura del menu con modulo funzionale UML+**

#### **Caldaia – blocco di funzioni InfoWIN Moduli MESplus blocco di funzioni comando Master** (dati e parametri dei moduli funzionali)(dati e parametri della caldaia)**Temperatura caldaiaImpostazioni**Schermata del titolo SMS<sup>4</sup> **Modalità selezione**della caldaia **62°C Lettura del sistema**Schermata del titolo vedere punto 2.2.1 del comando Master vedere punto 2.2.2**Attesa**▲  **Info Menu scegli indietro Settore utente<sup>3</sup>Modalità selezioneSettore di servizio<sup>3</sup> B-PLM<sup>2</sup> Settore informazione<sup>3</sup>UML HK<sup>2</sup>WVF<sup>2</sup>MES Modulo<sup>1</sup>**  $\blacksquare$  **scegli indietro**  $\blacksquare$ ▲  **scegli indietro** 0 2 4 UML HK  $\mathbf{11.0}^{\circ}$ C Schermata del titolo del Fig. 15 UML HK **1.0 °C Me 01:10 46.2 °C** modulo funzionale UML+ **24.3 °C 53.9 °C 59.1 °C Modo riscaldamento** $indietro \bigotimes_{i=1}^{n}$   $\uparrow$  Menu MenuSettore di servizioSettore informa-Settore utente (riservato solo al personale di serzionevizio addestrato – punto 5.2.)Mod.selezioneMod. comfort | Attivazione ACS Mod. Eco/Party Prog. vacanza Set points temp.Programmi Prog.ACS | Ora / Data ambiente riscaldamentoTemperatura<br>caldaia Temperatura accumuloTemp. ambiente Temp. esternaTemp. mandata

1 Vengono visualizzati solo se è disponibile una regolazione MESplus.

 2 Nell'elenco dei moduli funzionali sono visualizzati tutti i moduli collegati e identificati anche con "Lettura del sistema". I nomi dei moduli funzionali variano o possono essere modificati – vedere punto 5.3.10.

3 Per la descrizione di Settore utente, Settore di servizio e Settore informazione della caldaia vedere le relative istruzioni.

4 Viene visualizzato solo se è attivata la funzione SMS – vedere le istruzioni di montaggio della caldaia. Per la descrizione delle funzioni SMS vedere le relative istruzioni.

### **2.4 Settore utente – selezione e navigazione**

Le informazioni e impostazioni nel Settore utente sono accessibili a tutti.

Il Settore utente comprende le seguenti voci di menu:

- Mod.selezione (punto 2.4.1)
- Mod. comfort (punto 2.4.2)
- Attivazione ACS (punto 2.4.3)
- Mod. Eco/Party (punto 2.4.4)
- Prog. vacanza (punto 2.4.5)
- Set point temp.ambiente (punto 2.4.6)
- Programmi riscaldamento (punto 2.4.7)
- Prog.ACS (punto 2.4.8)
- Data / Ora (punto 2.4.9)

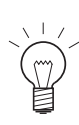

#### **Indicazione!**

In ogni fase premendo il tasto **indietro** si passa alla visualizzazione precedente, se non avviene alcuna immissione per 5 minuti si passa automaticamente alla schermata del titolo e l'illuminazione del display si spegne.

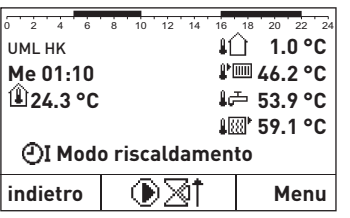

Fig. 16

Per la navigazione all'interno di questo settore procedere come segue:

- 1. premere un tasto qualsiasi, si accende l'illuminazione del display.
- 2. Premere il tasto **Menu**.

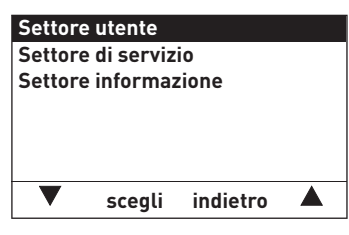

Fig. 17

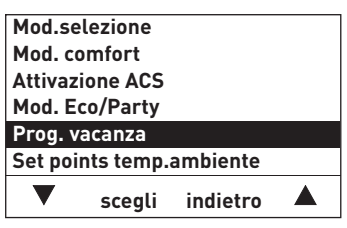

Fig. 18

3. Nel display è evidenziato il Settore utente. Per richiamare il "Settore utente" premere il tasto **scegli**.

4. Nel display vengono visualizzate le voci di menu del Settore utente.

 Per cambiare, passare alla selezione desiderata (ad es. "Prog. vacanza") con i tasti $\nabla$   $\blacktriangle$ .

5. Per selezionare questa voce di menu premere il tasto **scegli**.

Per le ulteriori impostazioni relative alla voci di menu nel Settore utente vedere i punti da 2.4.1 a 2.4.9.

### **2.4.1 Mod.selezione**

Nella voce di menu "Mod.selezione" si possono selezionare i diversi tipi di funzionamento.Le possibilità di selezione del funzionamento sono le seguenti:

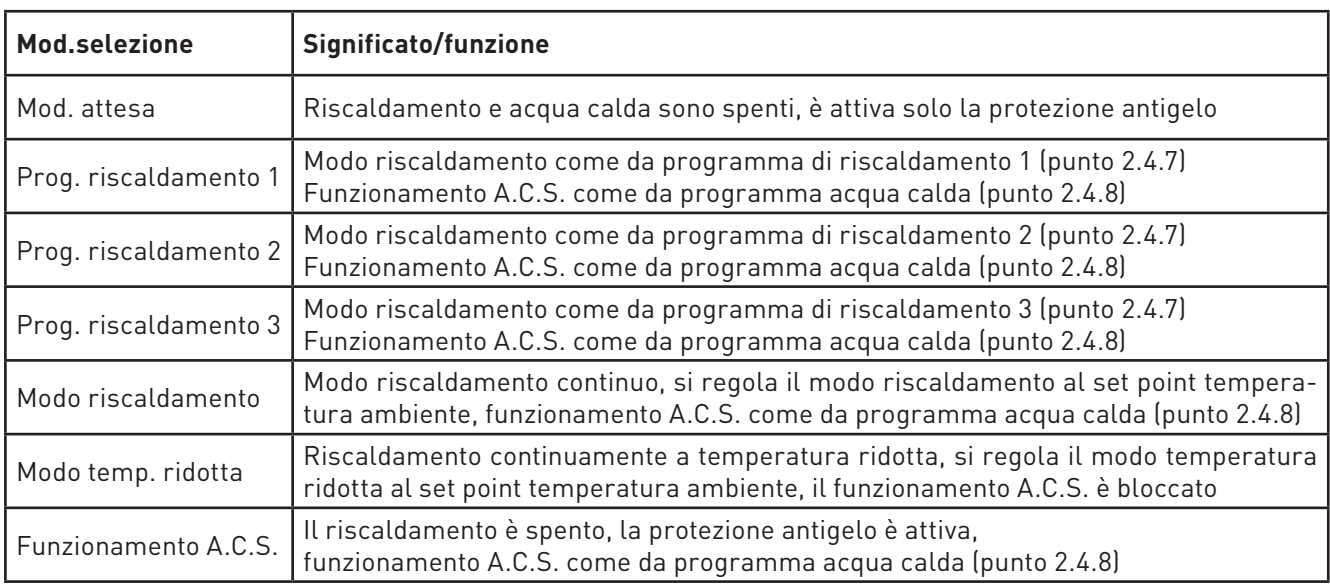

#### **Indicazione!**

In ogni fase premendo il tasto **indietro** si passa alla visualizzazione precedente, se non avviene alcuna immissione per 5 minuti si passa automaticamente alla schermata del titolo e l'illuminazione del display si spegne.

Per la navigazione in questa voce di menu tramite "Settore utente" → "Mod.selezione" vedere punto 2.4.

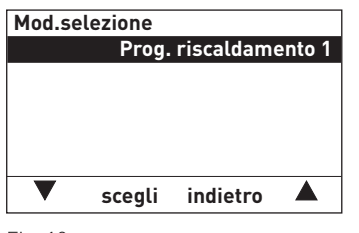

Fig. 19

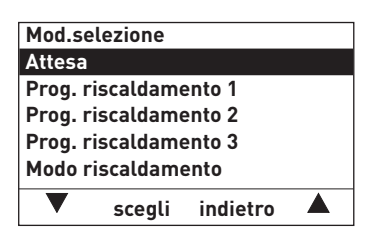

Fig. 20

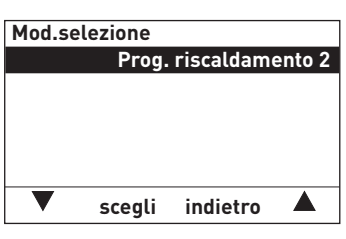

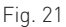

1. Per cambiare "Mod.selezione" premere il tasto **scegli**.

2. Nel display vengono visualizzati i tipi di funzionamento. È evidenziato l'ultimo memorizzato.

 Per cambiare, scegliere la selezione desiderata (ad es. "Prog. riscaldamento 2") con i tasti  $\nabla$   $\blacktriangle$ .

- 3. Per salvare la selezione premere il tasto **salva**.
- 4. Nel display compare la nuova selezione.
- 5. Per tornare alla schermata del titolo, premere più volte il tasto **indietro**, oppure dopo 5 minuti compare automaticamente la schermata del titolo e l'illuminazione del display si spegne.

### **2.4.2 Mod. comfort**

Con il regolatore "Mod. comfort" si può correggere il set point temperatura ambiente senza modificare le impostazioni di base (un po' più caldo o più fresco).

Tale correzione influisce su tutti i set points temperatura ambiente (programmi riscaldamento, modo riscaldamento, modo temperatura ridotta ecc.).

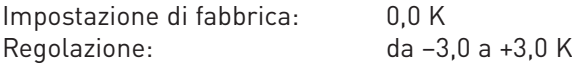

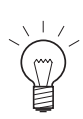

#### **Indicazione!**

In ogni fase premendo il tasto **indietro** si passa alla visualizzazione precedente, se non avviene alcuna immissione per 5 minuti si passa automaticamente alla schermata del titolo e l'illuminazione del display si spegne.

Per la navigazione in questa voce di menu tramite "Settore utente" → "Mod. comfort" vedere punto 2.4

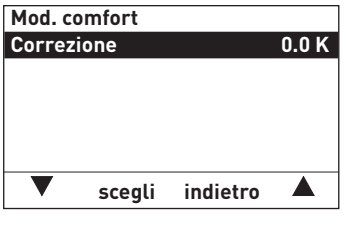

Fig. 22

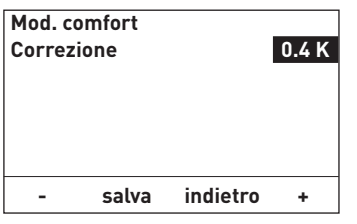

Fig. 23

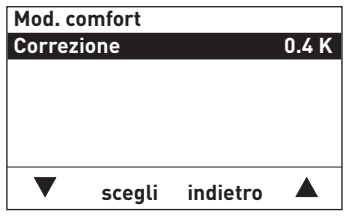

Fig. 24

1. Per cambiare la "Correzione" premere il tasto **scegli**.

- 2. Nel display è evidenziato l'ultimo valore memorizzato.Per cambiare impostare il valore desiderato con i tasti **+ / -**.
- 3. Per salvare il nuovo valore premere il tasto **salva**.

- 4. Nel display compare la nuova selezione.
- 5. Per tornare alla schermata del titolo, premere più volte il tasto **indietro**, oppure dopo 5 minuti compare automaticamente la schermata del titolo e l'illuminazione del display si spegne.

### **2.4.3 Attivazione ACS (attivazione acqua calda)**

Con i regolatori "Attivazione ACS" si può avviare un carico di acqua calda una tantum durante un tempo di arresto acqua calda (in base al programma acqua calda).

Una volta avviata la funzione, l'accumulatore per acqua calda sanitaria viene riscaldato una sola volta alla temperatura impostata.

Nota: la funzione viene avviata solo se la temperatura attuale dell'acqua calda è inferiore di 5 K al set point impostato.

Attivazione: Sì/No Temperatura: impostazione di fabbrica: 55,0 °CRegolazione: da 10,0 a 75,0 °C

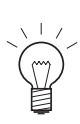

#### **Indicazione!**

In ogni fase premendo il tasto **indietro** si passa alla visualizzazione precedente, se non avviene alcuna immissione per 5 minuti si passa automaticamente alla schermata del titolo e l'illuminazione del display si spegne.

Per la navigazione in questa voce di menu tramite "Settore utente" → "Attivazione ACS" vedere punto 2.4.

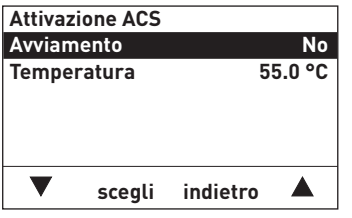

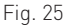

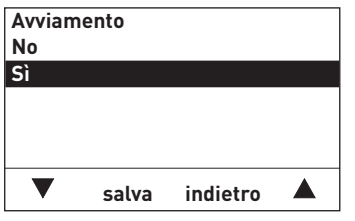

Fig. 26

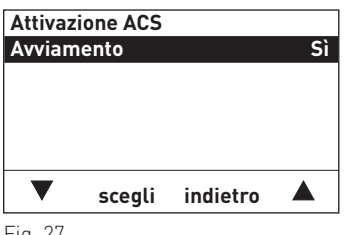

Fig. 27

1. Per selezionare la "Avviamento" o la "Temperatura", scorrere fino al punto desiderato con i tasti  $\blacktriangledown\blacktriangle$  e confermare con il tasto **scegli**.

#### **Avviamento**

- 2. Per cambiare passare a "Sì" con i tasti  $\blacktriangledown \blacktriangle$ .
- 3. Per salvare premere il tasto **salva**.
- 4. Nel display compare la nuova selezione.

#### **Temperatura**

- 5. Nel display è evidenziato l'ultimo valore memorizzato. Per cambiare il valore, impostare il valore desiderato con i tasti **+ / -** , ad es. "60.0 °C".
- 
- 6. Per salvare il valore premere il tasto **salva**. 7. La visualizzazione torna alla schermata precedente.
- 8. Per tornare alla schermata del titolo, premere più volte il tasto **indietro**, oppure dopo 5 minuti compare automaticamente la schermata del titolo e l'illuminazione del display si spegne.

### **2.4.4 Mod. Eco/Party**

La funzione "Mod. Eco/Party" serve da un lato a risparmiare energia, dall'altro a migliorare il comfort. Ad esempio quando si arieggiano i vani d'abitazione si può far funzionare il circuito di riscalsamento per 1 ora a una temperatura ambiente più bassa (ad es. 14 °C) per risparmiare energia. Oppure se il circuito di riscaldamento deve funzionare a una temperatura ambiente più elevata (ad es. 22 °C) per una durata determinata, può essere impostato in questo sottomenu.

Questa variazione della temperatura vale solo per la durata impostata. Trascorso tale lasso di tempo, la funzione torna al tipo di funzionamento impostato. I programmi di riscaldamento non vengono modificati.

Regolazione:durata: da 0 a 400 mintemperatura: da 6,0 a 30,0 °C

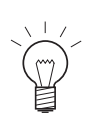

In ogni fase premendo il tasto **indietro** si passa alla visualizzazione precedente, se non avviene alcuna immissione per 5 minuti si passa automaticamente alla schermata del titolo e l'illuminazione del display si spegne.

Per la navigazione in questa voce di menu tramite "Settore utente" → "Mod. Eco/Party" vedere punto 2.4.

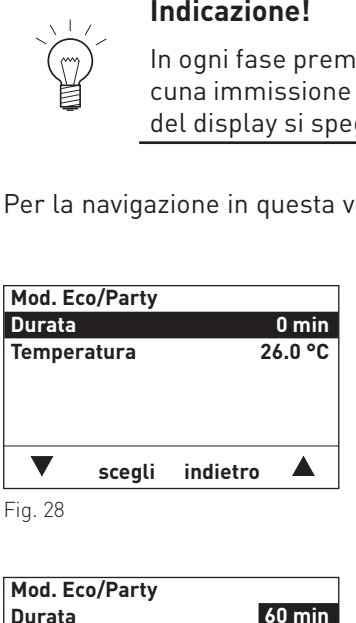

Fig. 28

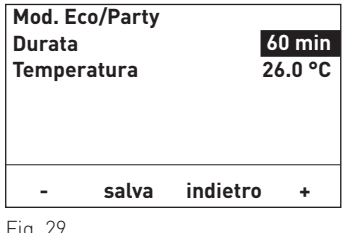

Fig. 29

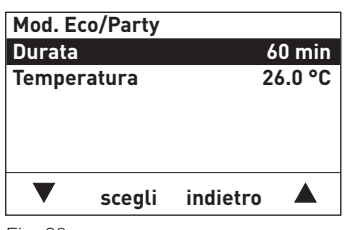

Fig. 30

- 1. Per selezionare la "Durata" o la "Temperatura", scorrere fino al punto desiderato con i tasti e confermare con il tasto **scegli**.
- 2. Nel display è evidenziato l'ultimo valore memorizzato. Per cambiare il valore, impostare il valore desiderato con i tasti **+ / -** , ad es. "60 min".
- 

3. Per salvare il valore premere il tasto **salva**. 4. La visualizzazione torna alla schermata precedente.

5. Per tornare alla schermata del titolo, premere più volte il tasto **indietro**, oppure dopo 5 minuti compare automaticamente la schermata del titolo e l'illuminazione del display si spegne.

#### **Terminare la funzione "Mod. Eco/Party"**

automaticamente al termine del lasso di tempo impostato.Se la funzione deve essere terminata prima, impostare la durata a 0.

### **2.4.5 Programma vacanze**

In caso di assenza prolungata si può attivare il "Prog. vacanza". Con il regolatore "Prog. vacanza" si può impostare la durata del programma vacanze. Il programma si avvia subito alla data memorizzata e termina alle ore 00:00 dell'ultimo giorno di vacanze.

Esempio: programma vacanze fino al 23.02.2010

Il programma termina il 22.02.2010 alle ore 24:00 = ore 00:00 del 23.02.2010.

Al termine del programma vacanze il regolatore riprende il tipo di funzionamento impostato.

Il circuito di riscaldamento funziona con la temperatura impostata in "Settore utente" → "Set points temp.ambiente"  $\rightarrow$  "Modo temp. ridotta".

I limiti riscaldamento del modo temperatura ridotta e la temperatura minima di mandata sono attivi - vedere punto 5.3.4.

Il circuito dell'acqua calda è bloccato, sono attive solo le funzioni di protezioni antigelo – vedere punto 5.4.6.

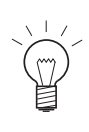

#### **Indicazione!**

In ogni fase premendo il tasto **indietro** si passa alla visualizzazione precedente, se non avviene alcuna immissione per 5 minuti si passa automaticamente alla schermata del titolo e l'illuminazione del display si spegne.

Per la navigazione in questa voce di menu tramite "Settore utente" → "Prog. vacanza" vedere punto 2.4.

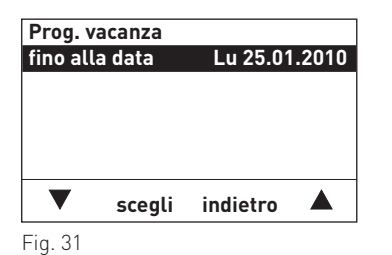

1. Per richiamare l'impostazione "Prog. vacanza" premere il tasto **scegli**.

- Fig. 32 **Prog. vacanza**fino alla data **fino alla data Lu 25.01.2010Lu 28.01.2010 - salva indietro +**
- **Prog. vacanza**fino alla data **fino alla data Lu 28.01.2010 scegli indietro**  $\blacktriangle$

Fig. 33

- 2. Per cambiare il valore impostare la data desiderata con i tasti **+**  $/$  -  $\cdot$
- 3. Per salvare premere il tasto **salva**. La visualizzazione torna alla schermata precedente.
- 4. Per tornare alla schermata del titolo, premere più volte il tasto **indietro**, oppure dopo 5 minuti compare automaticamente la schermata del titolo e l'illuminazione del display si spegne.

#### **Terminare la funzione "Prog. vacanza"**

automaticamente alle ore 00:00 del giorno impostato.Se la funzione deve essere terminata prima, impostare ladata al giorno corrente.

### **2.4.6 Set points temp.ambiente**

Il valore "Set points temp.ambiente" → "Modo riscaldamento" viene utilizzato solo per "Mod.selezione" → "Modo riscaldamento".

Il valore "Set points temp.ambiente" →"Modo temp. ridotta" viene utilizzato solo per "Mod.selezione" →"Modo temp. ridotta" e per il "Prog. vacanza".

Per i programmi di riscaldamento valgono le temperature impostate in "Settore utente" → "Programmi riscaldamento".

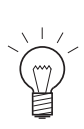

In ogni fase premendo il tasto **indietro** si passa alla visualizzazione precedente, se non avviene alcuna immissione per 5 minuti si passa automaticamente alla schermata del titolo e l'illuminazione del display si spegne.

Per la navigazione in questa voce di menu tramite "Settore utente"  $\rightarrow$  "Set points temp.ambiente" vedere punto 2.4.

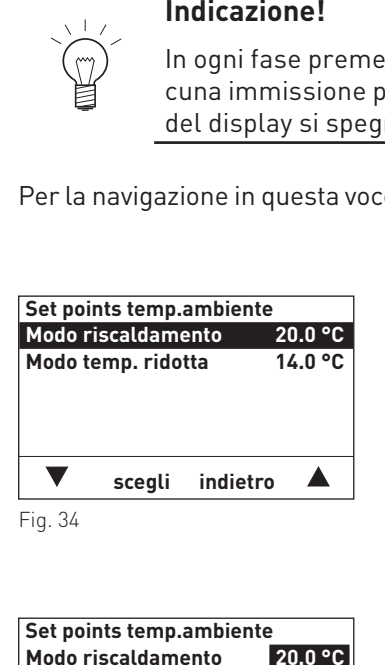

1. Per selezionare il "Modo riscaldamento" o il "Modo temp. ridotta", scorrere fino al punto desiderato con i tasti  $\blacktriangledown\blacktriangle$  e confermare con il tasto **scegli**.

**Set points temp.ambienteModo riscaldamento 20.0 °C** $14.0 °C$ **Modo temp. ridotta - salva indietro +**

Fig. 35

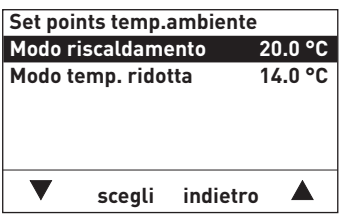

Fig. 36

- 2. Nel display è evidenziato l'ultimo valore memorizzato. Per cambiare il valore, impostare il valore desiderato con i tasti **+ / -**, ad es. 22,0 °C.
- 3. Per salvare il valore premere il tasto **salva**. La visualizzazione torna alla schermata precedente.
- 4. Per tornare alla schermata del titolo, premere più volte il tasto **indietro**, oppure dopo 5 minuti compare automaticamente la schermata del titolo e l'illuminazione del display si spegne.

### **2.4.7 Programmi riscaldamento**

Nella voce di menu "Programmi riscaldamento" si possono impostare tre programmi di riscaldamento individuali. Il programma di riscaldamento è un programma settimanale (da Lu a Do). I giorni della settimana possono essere utilizzati singolarmente o raggruppati in blocchi. Ogni giorno o blocco può essere assegnato a fino 6 periodi di riscaldamento con 6 valori di temperatura ambiente.

Tutti i valori di temperatura ambiente uguali o inferiori al valore dei set points temperatura ambiente per il modo a temperatura ridotta (vedere punto 2.4.6) vengono interpretati come temperatura ridotta. Nella barra del programma di riscaldamento della schermata del titolo tali temperature sono rappresentate con una linea. Tutte le altre temperature sono visualizzate al di sopra della linea.

Esempio:

valore giornaliero più basso 14 °C dalle ore 00:00 alle 05:00, 16 °C dalle 10:00 alle 16:00 e 14 °C dalle 22:00 alle 24:00.

Gli altri valori dalle ore 05:00 alle 10:00 e dalle 16:00 alle 22:00 sono superiori a 14 °C – fig. 37.

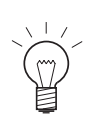

#### **Indicazione!**

If limite riscaldamento del mole temperatura ridotta si riferisce alla temperatura ridotta.<br>
Indicazione I<br>
In ogni fase premendo il tasto indietro si passa alla visualizzazione precedente, se non avvi<br>
del display ai spe In ogni fase premendo il tasto **indietro** si passa alla visualizzazione precedente, se non avviene alcuna immissione per 5 minuti si passa automaticamente alla schermata del titolo e l'illuminazione del display si spegne.

Per la navigazione in questa voce di menu tramite "Settore utente" → "Programmi riscaldamento" vedere punto 2.4.

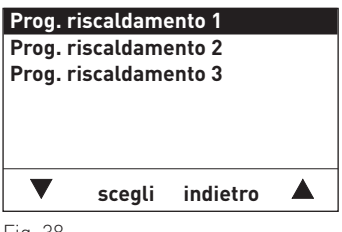

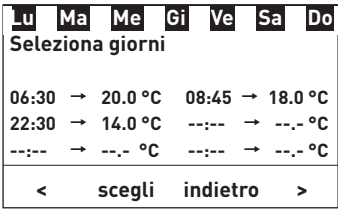

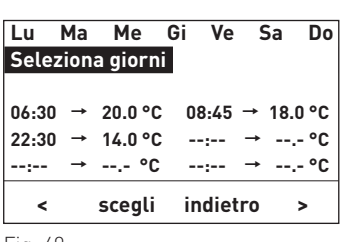

Fig. 40

- 1. Selezionare "Prog. riscaldamento 1", "Prog. riscaldamento 2" o "Prog. riscaldamento 3" con i tasti  $\blacktriangledown \blacktriangle$ .
- 2. Premere il tasto **scegli** per richiamare il programma.

 Nel display compare brevemente "Attendere prego, caricamento dati in corso". Il modulo funzionale carica i dati memorizzati.

- 3. Nel display è evidenziato un blocco di giorni o un giorno. Per selezionare un blocco di giorni o un giorno memorizzato, premere il tasto **scegli**. I blocchi di giorni o i giorni vengono visualizzati in sequenza.
- 4. Per creare un nuovo blocco di giorni, spostare l'evidenziazione su "Seleziona giorni" con i tasti **<**

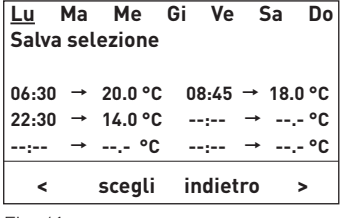

Fig. 41

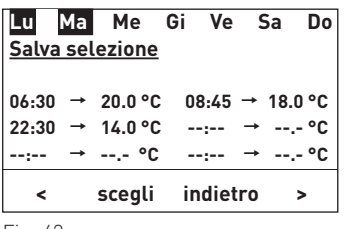

Fig. 42

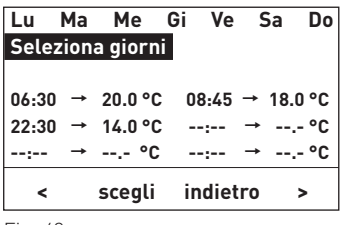

Fig. 43

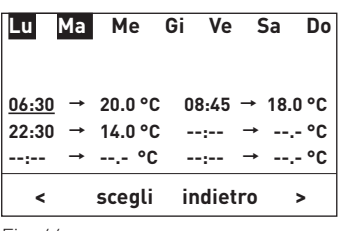

Fig. 44

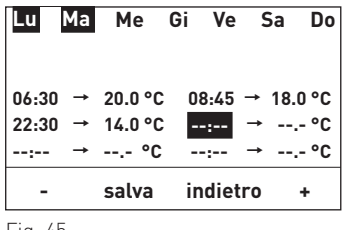

Fig. 45

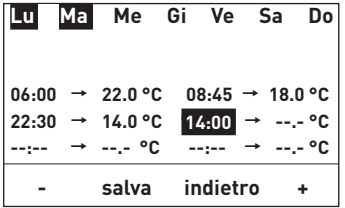

Fig. 46

- 5. Nel display è sottolineato lunedì "Lu". Scorrendo con i tasti **< <sup>&</sup>gt;** si può selezionare un giorno (sottolineato). Premendo si inserisce il giorno selezionato nel blocco (rappresentazione invertita) o lo si rimuove dal blocco.
- 6. Per salvare continuare a premere i tasti **< <sup>&</sup>gt;** fino a quando "Salva selezione" compare sottolineato e premere il tasto **scegli**.

- 7. Per cambiare o integrare un orario o una temperatura, selezionare/evidenziare il giorno o il blocco di giorni con i tasti **< <sup>&</sup>gt;** e confermare con il tasto **scegli**. Il display passa alla modalità di modifica, si possono modificare orari e temperature.
- 8. Nel display è evidenziato (sottolineato) un orario di avvio. Scorrendo con i tasti **< <sup>&</sup>gt;** si può di volta in volta selezionare e cambiare un orario di avvio o la temperatura.

#### **Immettere un orario di avvio supplementare:**

- 9. per creare un orario di avvio supplementare, selezionare un orario di avvio non impostato ("--:--") e premere il tasto **scegli**. Viene evidenziato l'orario di avvio non impostato (--:--).
- 10. Immettere l'orario di avvio premendo i tasti **+ / -** e premere il tasto **salva** per salvare.

#### **Indicazione!**

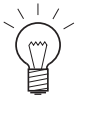

Una volta salvato, l'orario di avvio viene immediatamente messo automaticamente in sequenza rispetto agli orari di avvio esistenti e la temperatura viene impostata a 22,0 °C.

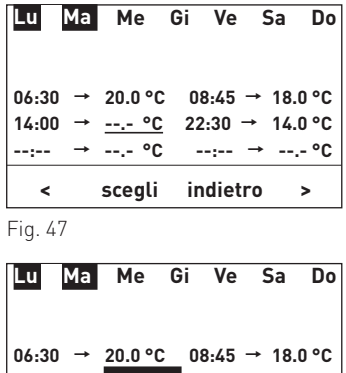

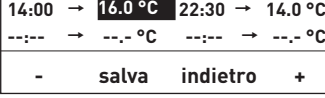

Fig. 48

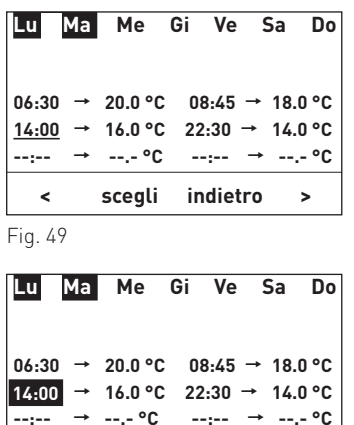

 **- salva indietro +**

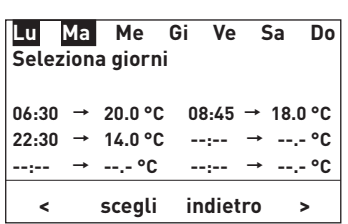

Fig. 51

Fig. 50

11. Per cambiare una temperatura, far scorrere l'evidenziazione alla temperatura desiderata con i tasti **<** $\frac{1}{2}$  Impostare la temperatura desiderata con i tasti **+/** - e confermare con il tasto **salva**.

#### **Cancellare l'orario di avvio:**

12. per cancellare un orario di avvio, far scorrere l'evidenziazione su tale orario con i tasti < > e premere il tasto **scegli**. L'orario di avvio è evidenziato (rappresentazione invertita).

 Impostare l'orario di avvio su "--:--" premendo i tasti **+ / -** e premere il tasto **salva** per confermare.

L'orario di avvio è cancellato, il programma viene ordinato.

13. Per tornare alla schermata del titolo, premere più volte il tasto **indietro**, oppure dopo 5 minuti compare automaticamente la schermata del titolo e l'illuminazione del display si spegne.

### **2.4.8 Programma acqua calda**

Il programma acqua calda consente di controllare il carico di acqua calda. Il programma acqua calda è un programma settimanale (da Lu a Do). I giorni della settimana possono essere utilizzati singolarmente o raggruppati in blocchi. Ogni giorno o blocco può essere assegnato a fino 6 periodi di riscaldamento con 6 set point dell'acqua calda. Uso e impostazione sono identici al punto 2.4.7 Programmi riscaldamento.

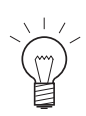

#### **Indicazione!**

La temperatura impostata dell'acqua calda è il punto di spegnimento. Il punto di accensione è inferiore di 5 K a tale temperatura.

### **2.4.9 Ora / Data**

Il modulo UML+ dispone di un orologio in tempo reale con funzione di calendario. La regolazione del sistema MESplus gestisce un'ora di sistema. L'ora di sistema viene messa a disposizione da un modulo definito. In "Settore di servizio" → "Dati sistema LON" → "Ora sistema" (vedere punto 5.3.8) si può impostare se utilizzare l'ora di sistema o l'ora locale.

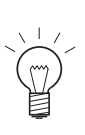

#### **Indicazione!**

Nella voce di menu "Data / Ora" si possono impostare ora e data solo se in "Settore di servizio"  $\rightarrow$ "Dati sistema LON"  $\rightarrow$ "Ora sistema" (vedere punto 5.3.8) è impostata l'opzione "ora locale" o "invia".

La commutazione tra ora legale e ora solare avviene automaticamente.

Per la navigazione in questa voce di menu tramite "Settore utente"  $\rightarrow$  "Data / Ora" vedere punto 2.4.

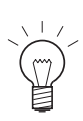

#### **Indicazione!**

In ogni fase premendo il tasto **indietro** si passa alla visualizzazione precedente, se non avviene alcuna immissione per 5 minuti si passa automaticamente alla schermata del titolo e l'illuminazione del display si spegne.

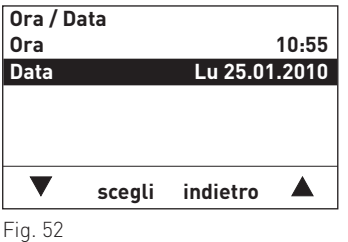

1. Per cambiare la data (ad es.), scorrere con i tasti **< <sup>&</sup>gt;** su "Data" e premere il tasto **scegli**.

- **Ora / DataOra 10:55 Data Lu 25.01.2010Lu 25.01.2010 - salva indietro +**
- Fig. 53

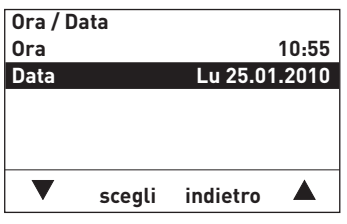

Fig. 54

- 2. Nel display è evidenziato il valore attualmente memorizzato. Per cambiare il valore, impostare il valore desiderato con i tasti **+ / -**.
- 3. Per salvare premere il tasto **salva**, oppure premere il tasto **indietro** senza salvare. La visualizzazione torna alla schermata precedente.
- 4. Per tornare alla schermata del titolo, premere più volte il tasto **indietro**, oppure dopo 5 minuti compare automaticamente la schermata del titolo e l'illuminazione del display si spegne.

### **2.5 Settore informazione – selezione e navigazione**

gue:

2. Premere il tasto **Menu**.

Si può accedere al Settore informazione da "Menu"  $\rightarrow$  "Settore informazione". Nel Settore informazione sono visualizzate le temperature attuali e di set. Sono visualizzati solo i valori per i quali è disponibile un valore valido. Se non è disponibile alcun valore misurato o una funzione è spenta (ad es. carico di acqua calda spento), l'intera voce di menu o i singoli valori vengono disattivati.

Nel Settore informazione si possono visualizzare i sequenti valori<sup>1</sup>:

- temperatura ambiente (valore corrente / set point)
- temperatura acqua calda (valore corrente / set point)
- temperatura esterna (valore corrente)
- temperatura di mandata (valore corrente / set point)
- temperatura della caldaia (valore corrente / set point)

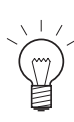

#### **Indicazione!**

In ogni fase premendo il tasto **indietro** si passa alla visualizzazione precedente, se non avviene alcuna immissione per 5 minuti si passa automaticamente alla schermata del titolo e l'illuminazione del display si spegne.

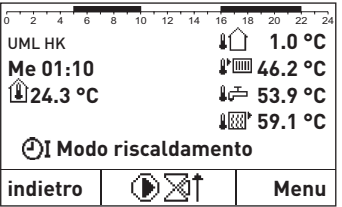

Fig. 55

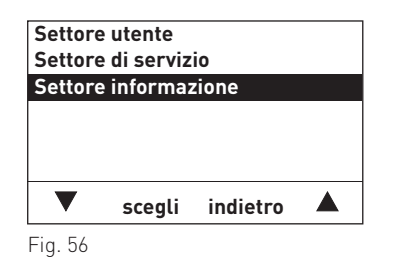

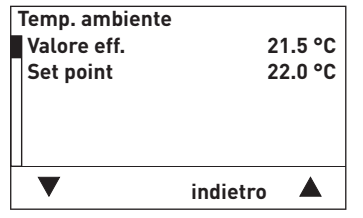

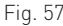

Per la navigazione all'interno di questo settore procedere come se-

1. premere un tasto qualsiasi, si accende l'illuminazione del display.

- 3. Nel display è evidenziato il "Settore utente". Per selezionare scorrere con i tasti **▼ ▲** fino a "Settore informazione".
- 4. Premere il tasto **scegli** per richiamare il programma.
- 5. Nel display compare la prima temperatura. Per selezionare la temperatura successiva premere i tasti $\blacktriangledown \blacktriangle$ .
- 6. Per tornare alla schermata del titolo, premere più volte il tasto **indietro**, oppure dopo 5 minuti compare automaticamente la schermata del titolo e l'illuminazione del display si spegne.

1 La visualizzazione può variare, vengono visualizzati solo i valori misurati con una sonda collegata o trasmessi tramite il bus dati.

## **3. Eliminazione guasti**

La regolazione del sistema MESplus effettua un auto-monitoraggio mentre è in funzione, eventuali scostamenti dal funzionamento normale vengono visualizzati sul display mediante messaggi FE o AL. Alla comparsa di uno di tali messaggi lampeggia un errore o un simbolo di allarme e viene visualizzato un codice di informazione.

### **3.1 Errori - messaggi**

### **3.1.1 Messaggi FE e AL**

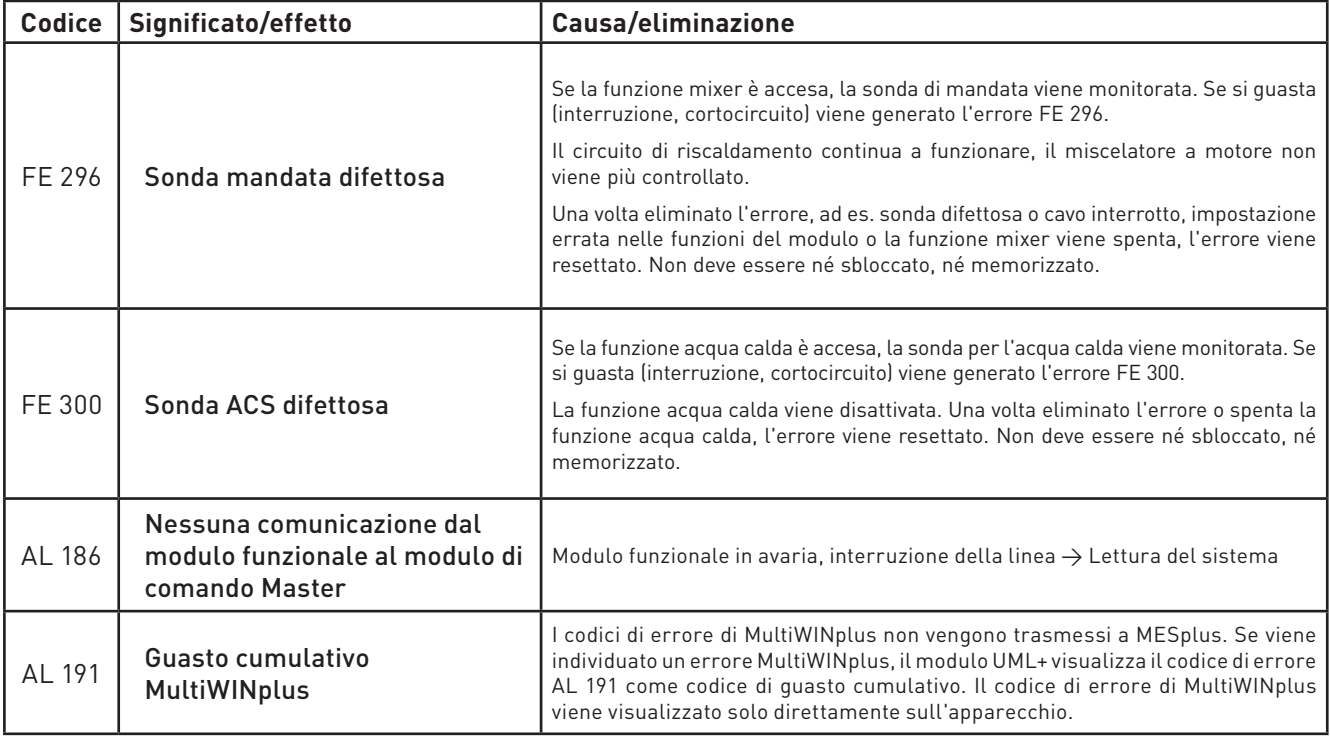

#### **Sonda esterna:**

se la sonda esterna si guasta in seguito a cortocircuito o interruzione, la temperatura esterna viene impostata a 0 °C e i circuiti di riscaldamento funzionano con questa temperatura.

#### **Codici di errore di generatori di calore:**

i codici di errore generati da un generatore di calore (caldaia) lampeggiano nel display con il simbolo corrispondente (AL, FE o IN). Gli errori sono descritti nel manuale d'uso della rispettiva caldaia.

### **3.1.2 Messaggi IN**

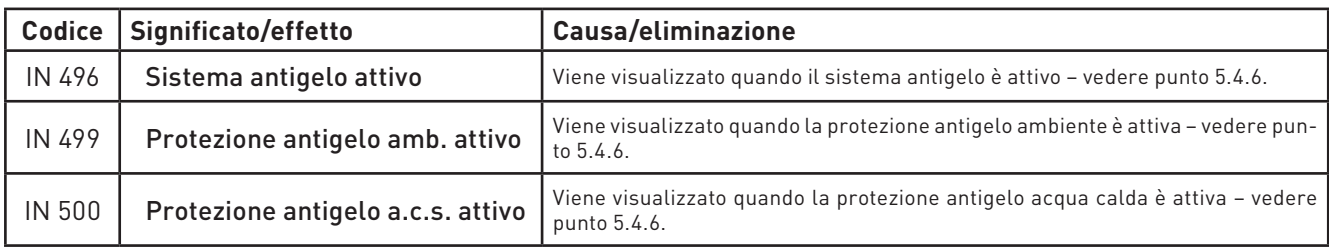

#### **3. Eliminazione guasti**

### **3.2 Cosa fare se......**

- **... la pompa di riscaldamento o dell'acqua calda non si accende o spegne.**
- Verificare sonde o valore sonda (temperature), modo di selezione impostato (punto 2.4.1) e limiti riscaldamento impostati (modo riscaldamento, modo temperatura ridotta, protezione antigelo, modalità estiva o manuale).
- Osservare il post-funzionamento delle pompe.

#### **... la temperatura ambiente è troppo elevata o troppo bassa.**

- Correggere la temperatura di progetto e/o l'origine.
- Correggere il set point temperatura ambiente (vedere punto Pkt. 2.4.2 Mod. comfort)

#### **... la temperatura ambiente nel periodo di transizione di notte è troppo elevata o troppo bassa.**

- Ridurre o aumentare il limite riscaldamento del modo temperatura ridotta.
- Correggere il set point temperatura ambiente (vedere punto Pkt. 2.4.2 Mod. comfort)
- **... il diodo luminoso giallo sotto il tasto LON nel modulo funzionale è illuminato in modo permanente.**
- Il modulo non comunica, deve essere collegato.

#### **... in un impianto sono collegati più moduli UML+ e la temperatura esterna non viene acquisita.**

– Verificare l'impostazione in "Settore di servizio"  $\to$  "Dati sistema LON"  $\to$  "Temp. esterna". Il modulo con la sonda esterna collegata deve essere impostato su "invia", gli altri moduli senza sonda esterna propria su "uso".

#### **... non è possibile ora e data.**

 – Il modulo utilizza l'ora di sistema messa a disposizione da un altro modulo. Impostare ora e data nel modulo che mette a disposizione l'ora di sistema, oppure in "Settore di servizio"  $\rightarrow$  "Dati sistema LON"  $\rightarrow$  "Ora sistema" impostare su "ora locale".

#### **... le modifiche al modo di selezione non vengono salvate.**

 – Il modulo utilizza il modo di selezione messo a disposizione da un altro modulo. Impostare il modo di selezione nel modulo che mette a disposizione il modo di selezione, oppure in "Settore di servizio" → "Dati sistema LON" → "Mod.selezione" impostare su "modalità locale".

## **4. Per l'elettricista**

### **4.1 Installazione del modulo funzionale UML+**

I moduli funzionali sono installati nel quadro comando della caldaia o nell'alloggiamento a parete. Nel quadro comando della caldaia i moduli sono collegati (ovvero comunicano tra loro) e cablati pronti per il collegamento. Se i moduli funzionali vengono consegnati in un alloggiamento a parete, il cliente deve effettuare il cablaggio elettrico.

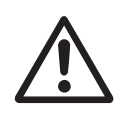

#### **Attenzione!**

Le linee delle sonde e di trasmissione dati conducono bassissima tensione (5 – 12 VDC) e non devono assolutamente essere posate insieme alle linee a bassa tensione (230 VAC) in un tubo o guidacavi. La mancata osservanza può causare guasti o malfunzionamenti.

#### **Sequenza di installazione di un modulo:**

- spingere il modulo sul binario di guida dentro l'apertura fig. 58.
- Premere leggermente la chiusura superiore e inferiore con un cacciavite e ruotare di ¼ di giro in senso orario.
- Una volta effettuati tutti i collegamenti elettrici, collegare i moduli vedere punto 5.6.

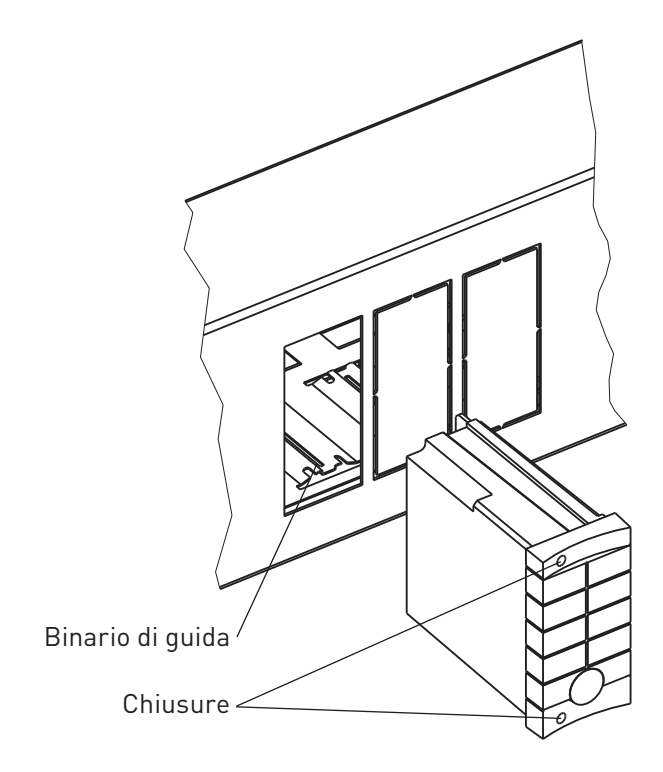

Fig. 58 Modulo funzionale

### **4.2 Sonda esterna**

La temperatura esterna è necessaria per il calcolo del set point della temperatura di mandata o della temperatura della caldaia, pertanto occorre collegare una sonda esterna a un modulo del circuito di riscaldamento.

Se in un impianto più moduli del circuito di riscaldamento sono collegati al bus dati LON, il valore della temperatura esterna viene messo a disposizione degli altri moduli tramite il bus dati. All'occorrenza si può tuttavia collegare anche una propria sonda esterna a ciascun modulo.

Un solo modulo del circuito di riscaldamento può inviare la temperatura esterna al bus LON, pertanto nei moduli del circuito di riscaldamento deve essere effettuata l'impostazione corrispondente (vedere punto 5.3.8).

Se la sonda esterna manca o è difettosa, viene preimpostata una temperatura esterna di 0 °C e la regolazione avviene con questo valore.

Su InfoWINplus si può leggere la temperatura esterna. Nella visualizzazione viene rappresentata con il simbolo  $\hat{\mathbb{I}}$ .

#### **Luogo di montaggio:**

- preferibilmente sulla parete nord o nordorientale dietro un locale riscaldato.
- Circa a 2,5 m di altezza dal terreno.
- Non sopra finestre o prese d'aria (fonti di calore estranee).

#### **Montaggio:**

- sfilare il coperchio verso l'alto.
- Aprire l'alloggiamento svitando.
- Fissare la sonda alla parete.
- $-$  Collegare i trefoli dei cavi (2 da 0,75 mm², max. 100 m di lunghezza).
- Avvitare l'alloggiamento e posizionare il coperchio.

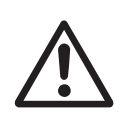

#### **Attenzione!**

Perché l'acqua non penetri all'interno, la sonda esterna deve essere fissata saldamente a una parte verticale con l'ingresso cavi rivolto verso il basso. L'umidità nell'alloggiamento della sonda comporta un'alterazione della temperatura o alla distruzione della sonda esterna.

### **4.3 Sonda mandata a contatto per il circuito del mixer**

La temperatura di mandata è necessaria per il calcolo della grandezza di regolazione del mixer. Se in "Settore di servizio" → "Funzione del modulo"→"Circuito di riscaldamento mixer" è attivata una funzione mixer (Mixer radiatori o Mixer pavimento), per tale funzione deve essere collegata una sonda mandata a contatto.

Se la sonda manca o è difettosa, compare il messaggio di errore "FE 296 Sonda mandata difettosa" e il mixer non viene più controllato.

Su InfoWINplus viene visualizzata la temperatura di mandata misurata nella schermata del titolo o nel Settore informazione con il simbolo  $\text{I\!I\!\!I\!\!I\!\!I\!\!I\!\!I}$ .

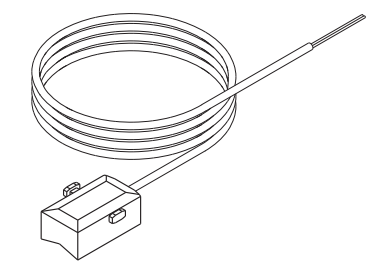

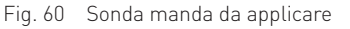

#### **Luogo di montaggio:**

- a circa 0,5 m sulla mandata dopo la pompa di riscaldamento, nel senso del flusso del circuito del mixer.
- Pulire bene il tubo di mandata.
- Fissare la sonda con nastro di fissaggio.
- Effettuare il cablaggio elettrico.

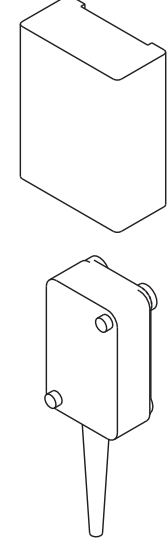

Fig. 59 Sonda esterna

### **4.4 Sonda per l'acqua calda**

La sonda per l'acqua calda è necessaria per la produzione di acqua calda. Se in "Settore di servizio"  $\rightarrow$  "Funzione del modulo"  $\rightarrow$  "ACS" è attivato il circuito dell'acqua calda (pompa di carico o valvola di carico), per tale funzione è necessaria una sonda per l'acqua calda.

Se la sonda manca o è difettosa, le funzioni dell'acqua calda vengono bloccate e compare il messaggio di errore "FE 300 Sonda ACS difettosa".

Su InfoWINplus viene visualizzata la temperatura dell'acqua calda misurata nella schermata del titolo o nel Settore informazione con il simbolo  $\Box \rightarrow$ .

### **Luogo di montaggio:**

– nella guaina a immersione dell'accumulatore per acqua calda sanitaria (vedere le istruzioni di montaggio dell'accumulatore per acqua calda sanitaria).

### **Montaggio:**

– inserire la sonda nella guaina a immersione il più a fondo possibile.

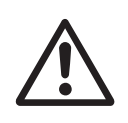

#### **Attenzione!**

La guaina a immersione deve essere asciutta. Rimuovere l'eventuale acqua residua prima di inserire la sonda.

### **4.5 Motore per il mixer**

Il tempo di corsa ottimale del motore sono circa 150 secondi. Si possono utilizzare anche motori con un tempo di corsa da 100 a 240 secondi.

- Impostare manualmente il motore su "Chiuso".
- Collocare il motore sulla valvola del mixer.
- Verificare il senso di rotazione del motore di regolazione con la funzione Test relè sul selettore di funzionamento del modulo funzionale UML+ (vedere punto 5.4.1).
- In caso di senso di rotazione errato del motore di regolazione, scambiare i collegamenti nel quadro comando della caldaia nei morsetti di trazione Fig. 62 Motore SKE010a gabbia X6 e X9.

### **4.6 Limitatore di massima (termostato automatico di comando a contatto) necessario per un circuito di riscaldamento a pavimento**

Il cliente deve montare un limitatore di massima che, in caso di superamento della temperatura massima all'interno del circuito di riscaldamento, interrompa l'alimentazione di tensione alla pompa di riscaldamento corrispondente.

## **4.7 Alimentazione di tensione**

Il modulo di alimentazione è installato in fabbrica nel quadro comando della caldaia del generatore di calore o nell'alloggiamento a parete e alimenta fino a 3 moduli funzionali con una tensione di esercizio di 12VDC.

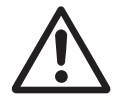

#### **Attenzione!**

Il modulo di alimentazione sul lato primario è concepito per una tensione di esercizio di 230 VAC ±10%, 50 Hz.

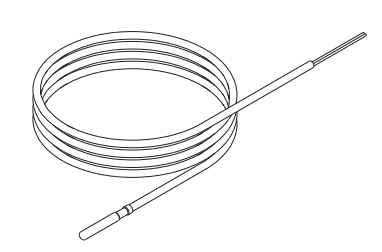

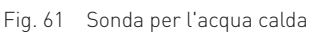

## **5. Per il tecnico dell'assistenza/del riscaldamento**

### **5.1 Struttura del menu nel Settore di servizio**

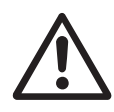

#### **Attenzione!**

Eventuali modifiche nel Settore di servizio possono essere eseguite unicamente da personale di servizio addestrato.

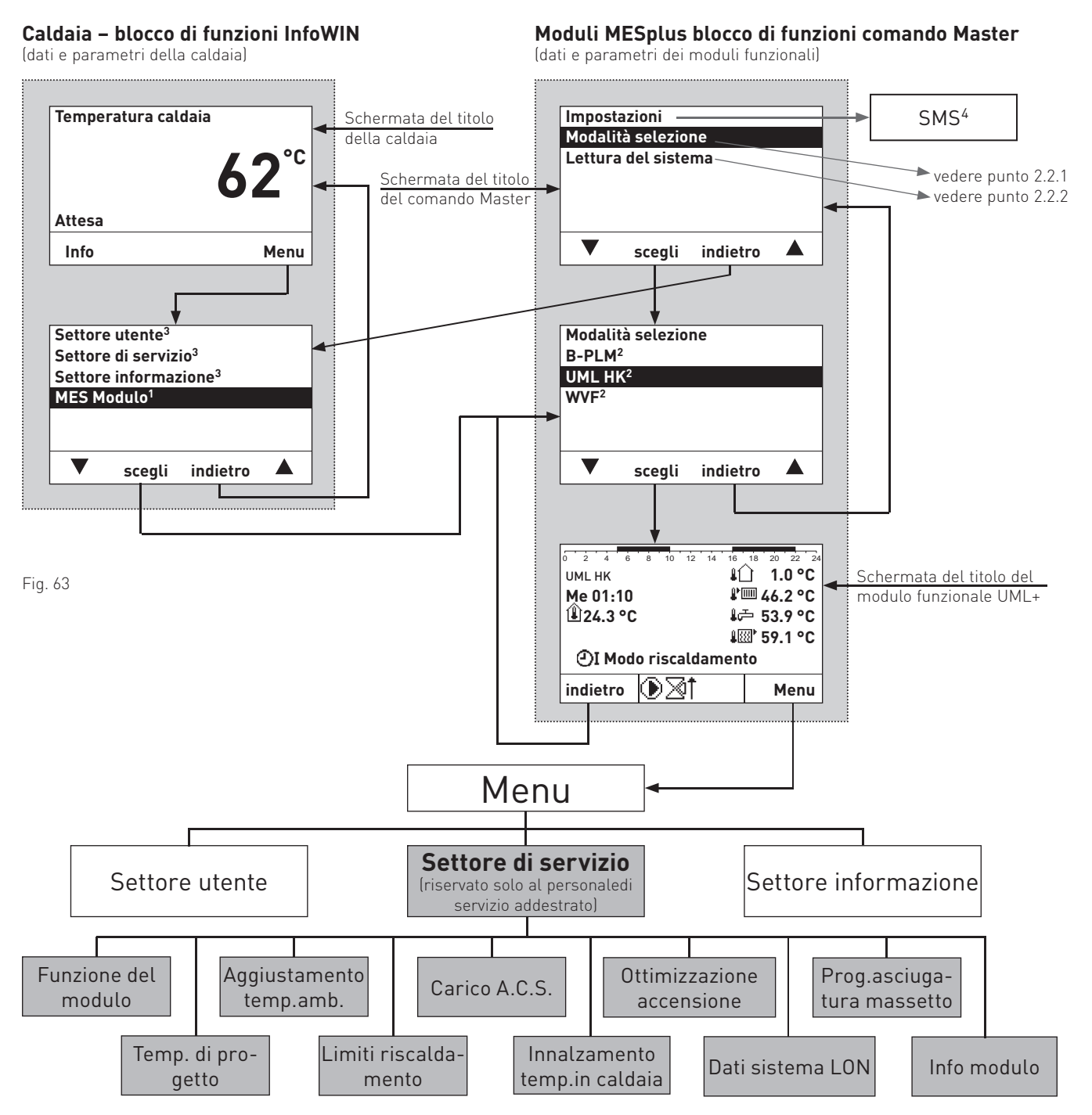

1 Vengono visualizzati solo se è disponibile una regolazione MESplus.

 2 Nell'elenco dei moduli funzionali sono visualizzati tutti i moduli collegati e identificati anche con "Lettura del sistema". I nomi dei moduli funzionali variano o possono essere modificati – vedere punto 5.3.10.

3 Per la descrizione di Settore utente, Settore di servizio e Settore informazione della caldaia vedere le relative istruzioni.

 4 Viene visualizzato solo se è attivata la funzione SMS – vedere le istruzioni di montaggio della caldaia. Per la descrizione delle funzioni SMS vedere le relative istruzioni.

### **5.2 Settore di servizio – selezione e navigazione**

Il Settore di servizio mette tutti i parametri dell'impianto a disposizione del tecnico del riscaldamento. Eventuali modifiche nel Settore di servizio possono essere eseguite unicamente da personale di servizio addestrato.

Il Settore di servizio comprende le seguenti voci di menu:

- Funzione del modulo (punto 5.3.1)
- Temperatura di progetto (punto 5.3.2)
- Aggiustamento temperatura ambiente (punto 5.3.3)
- Limiti riscaldamento (punto 5.3.4)
- Carico di acqua calda (punto 5.3.5)
- Innalzamento temperatura in caldaia (punto 5.3.6)
- Ottimizzazione accensione (punto 5.3.7)
- Dati sistema LON (punto 5.3.8)
- Programma asciugatura massetto (punto 5.3.9)
- Info modulo (punto 5.3.10)

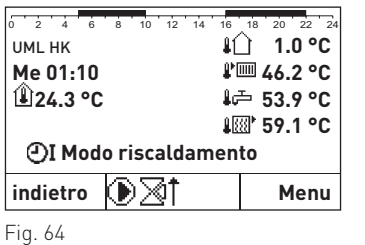

Per la navigazione all'interno di questo settore procedere come segue:

- 1. premere un tasto qualsiasi, si accende l'illuminazione del display.
- 2. Premere il tasto **Menu**.

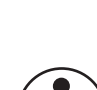

#### **Informazione!**

In ogni fase premendo il tasto **indietro** si passa alla visualizzazione precedente, se non avviene alcuna immissione per 5 minuti si passa automaticamente alla schermata del titolo e l'illuminazione del display si spegne.

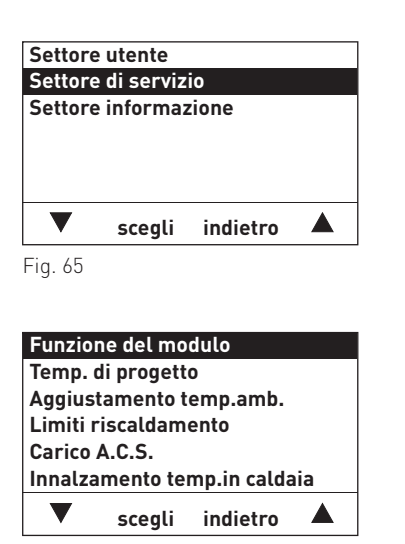

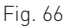

- 3. Nel display è evidenziato il "Settore utente". Per richiamare il Settore di servizio, usare i tasti ▼ ▲ per scorrere fino a "Settore di servizio", quindi tenere premuto il tasto **scegli** per oltre 5 secondi. Nel display compare "Solo settore di servizio per verifica Personale di servizio".
- 4. Nel display vengono visualizzate le voci di menu del Settore di servizio. Per cambiare, passare alla selezione desiderata con i tasti **7 A**
- 5. Per selezionare questa voce di menu premere il tasto **scegli**.

Per le ulteriori impostazioni relative alla voci di menu nel Settore di servizio vedere i punti da 5.3.1 a 5.3.10.

### **5.3 Voci di menu del Settore di servizio**

### **5.3.1 Funzione del modulo**

Nella voce di menu "Settore di servizio" → "Funzioni del modulo" si può impostare il funzionamento del circuito di riscaldamento e il carico di acqua calda.

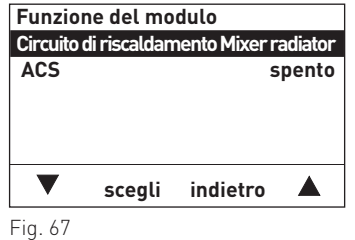

#### **5.3.1.1 Funzioni del modulo → Circuito di riscaldamento**

Con questa impostazione si definisce il tipo di circuito di riscaldamento.

Il circuito di riscaldamento può essere:

 spento Mixer radiatori Mixer pavimentoSolo pompa

Se la "Funzione del modulo" → "Circuito di riscaldamento mixer" è impostata su "Mixer radiatori" o Mixer pavimento", deve essere collegata una sonda mandata. In assenza di tale sonda, compare il messaggio di errore "FE 296 Sonda mandata difettosa".

Allo stesso tempo, salvando la modifica (ad es. Mixer radiatori) si riprendono le relative impostazioni di base nel sottomenu Temperature di progetto e Limiti riscaldamento.

Vengono ripresi i seguenti valori:

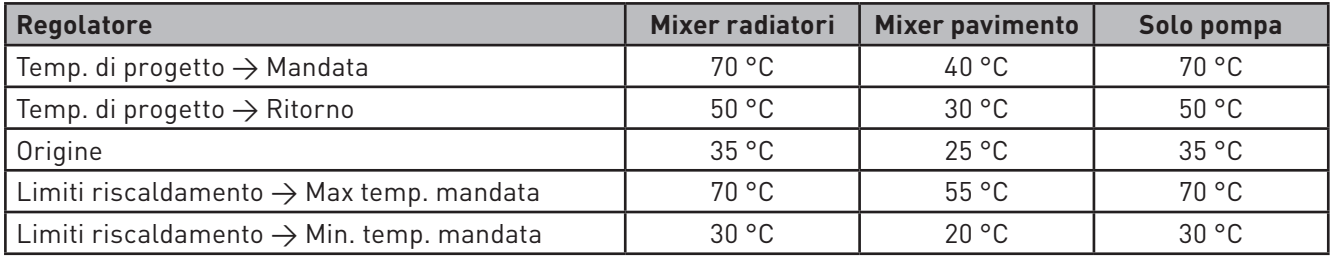

Gli altri valori nei sottomenu restano invariati.

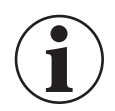

#### **Informazione!**

I valori della tabella sovrascrivono le impostazioni individuali esistenti che pertanto vanno perse.

#### **5.3.1.2 Funzioni del modulo → ACS**

Il circuito dell'acqua calda può essere impostato come segue:

 spento PompaValvola

Se non è previsto alcun circuito dell'acqua calda, la "Funzione del modulo" → "ACS" deve essere impostata su "spento". Se è attivato "Pompa" o "Valvola", deve essere collegata una sonda ACS. In assenza di tale sonda, compare l'errore "FE 300 Sonda ACS difettosa".

### **5.3.2 Temperature di progetto**

Nella voce di menu "Settore di servizio"  $\to$  "Temp. di progetto" si impostano i valori per la regolazione del cir cuito di riscaldamento. I valori da impostare sono le temperature di progetto per il circuito di riscaldamento, la temperatura di mandata e di ritorno, la temperatura climatica e l'origine. La regolazione utilizza questi valori per il calcolo della temperatura di mandata.

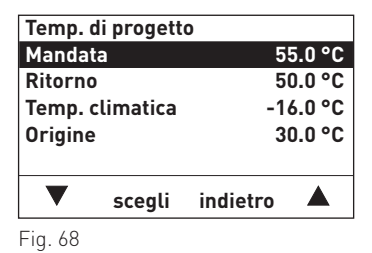

Esempio di calcolo della temperatura di mandata:

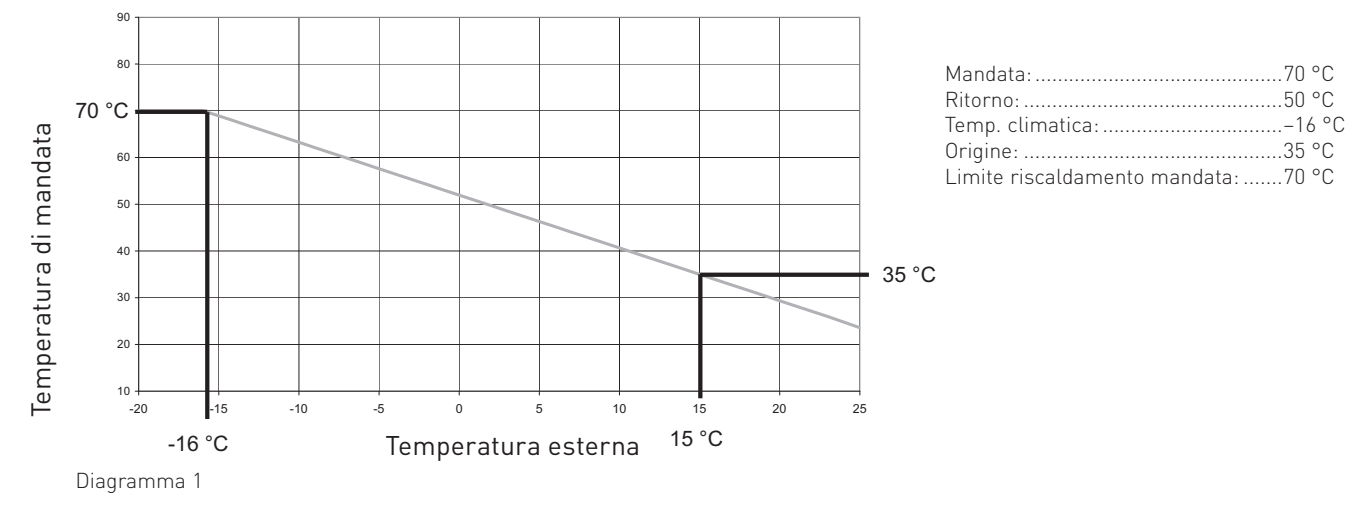

### **5.3.3 Aggiustamento temperatura ambiente**

I regolatori nella voce di menu "Settore di servizio" → "Aggiustamento temp.amb." sono valori molto importanti per il funzionamento di un impianto di riscaldamento a risparmio energetico. In linea di massima si consiglia di utilizzare l'aggiustamento temperatura ambiente perché consente di regolare la temperatura ambiente desiderata in modo molto più preciso. Si evita di riscaldare eccessivamente e quindi un consumo energetico maggiore (+6% per 1 °C di riscaldamento eccessivo). Vengono compensate anche temperature ambiente troppo basse e la perdita di comfort ad esse connesse. In particolare in presenza di un isolamento termico da buono a ottimo, la temperatura ambiente dovrebbe determinare il comportamento di regolazione.

Presupposti per il funzionamento corretto:

- in un vano d'abitazione devono essere montati un comando a distanza, un modulo di comando o il modulo di comando Master,
- il locale di montaggio deve essere il locale di riferimento per la zona da riscaldare.

#### **Informazione!**

Le fonti di calore estranee (stufe, stufe camino ecc.) o l'utilizzo passivo dell'energia solare (irraggiamento solare attraverso le finestre) influiscono sul comportamento di regolazione di questa zona. I locali non riscaldati dalla fonte di calore estranea possono pertanto essere sottoalimentati con un conseguente abbassamento della temperatura ambiente.

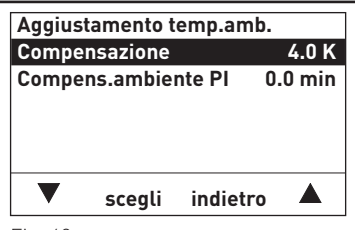

Fig. 69

#### **5. Per il tecnico dell'assistenza/del riscaldamento**

#### **5.3.3.1 Aggiustamento temp.amb. → Compensazione:**

Se la temperatura ambiente deve influire sul comportamento di regolazione, occorre impostare la compensazione desiderata. In caso di scostamento della temperatura ambiente dal set point, il regolatore corregge la temperatura di mandata in base al valore impostato.

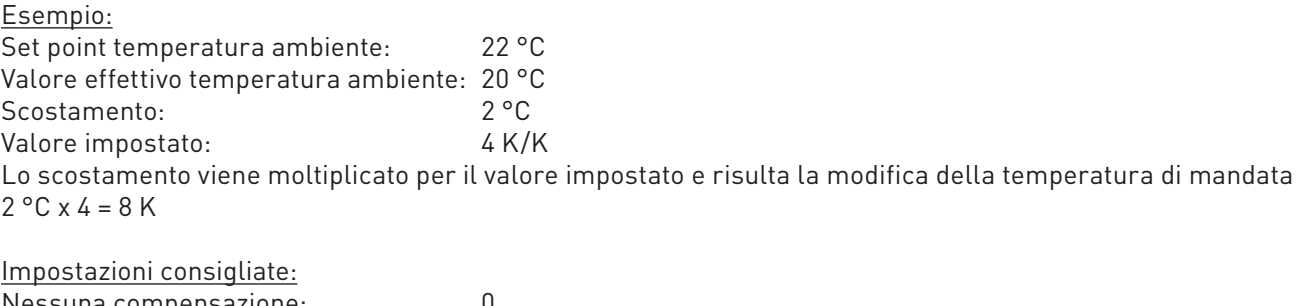

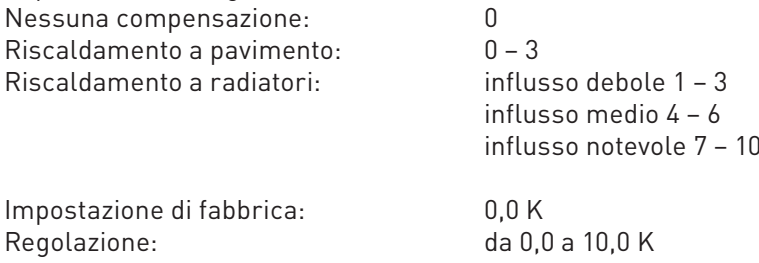

#### **5.3.3.2 Aggiustamento temp.amb. → Compens.ambiente PI**

La compensazione ambiente PI corregge, oltre alla compensazione, anche lo scostamento della temperatura ambiente in funzione del tempo. Più a lungo la temperatura ambiente resta inferiore o superiore al valore impostato, maggiore sarà la correzione della temperatura di mandata. In tal modo la temperatura ambiente può essere regolata in modo ancora più preciso.

Il valore della compensazione ambiente PI varia a seconda del sistema di riscaldamento e della struttura dell'edificio. Più inerte è il sistema, maggiore deve essere il valore impostato.

Per un sistema di riscaldamento a radiatori e una struttura mediamente pesante deve essere impostato un valore di circa 20 minuti.

Per i sistemi di riscaldamento a pavimento deve essere impostato un valore tra 40 e 60 minuti.

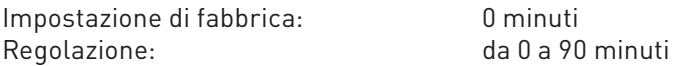

### **5.3.4 Limiti riscaldamento**

In questa voce di menu "Settore di servizio" → "Limiti riscaldamento" si possono definire i limiti per il circuito di riscaldamento. Queste funzioni impediscono un funzionamento inutile del circuito di riscaldamento, consentendo così di risparmiare energia, in particolare energia supplementare (corrente elettrica).

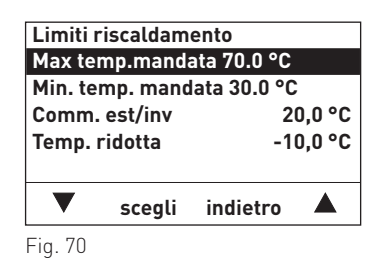

#### **5.3.4.1 Limite riscaldamento → Max temp.mandata**

La temperatura di mandata viene limitata al valore impostato. I set point calcolati per la temperatura di mandata superiori a tale valore non vengono utilizzati per la regolazione.

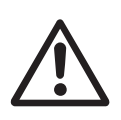

#### **Attenzione!**

Questa impostazione non serve da funzione di sicurezza! Per un circuito di riscaldamento a pavimento occorre anche un termostato automatico di comando predisposto dal cliente.

Regolazione: da 30,0 a 90,0 °C

Impostazione di fabbrica: come da tabella (vedere punto 5.3.1.1)

#### **5.3.4.2 Limite riscaldamento → Min. temp. mandata**

Se il set point calcolato per la temperatura di mandata scende al di sotto del valore impostato, il circuito di riscaldamento si spegne. La pompa di riscaldamento si spegne al termine del post-funzionamento e il miscelatore a motore si chiude per 5 minuti, in seguito il miscelatore a motore non viene più controllato. Il modo riscaldamento riprende quando il set point calcolato per la temperatura di mandata supera il valore impostato di 5 K.Questa funzione è molto importante, in particolare se abbinata all'aggiustamento temperatura ambiente, per il funzionamento dell'impianto di riscaldamento a efficienza energetica.

 Se il limite di riscaldamento è attivo, con temperature esterne inferiori a +1 °C la pompa di riscaldamento si accende ogni ora per 5 minuti. Se in questa fase di funzionamento la temperatura di mandata o della caldaia scende al di sotto del limite di protezione antigelo, la funzione limite di riscaldamento termina e il circuito di riscaldamento funziona con la temperatura ridotta.

Impostazione di fabbrica: come da tabella (vedere punto 5.3.1.1)Regolazione: da 10,0 a 50,0 °C

#### **5.3.4.3 Limite di riscaldamento → Comm. est/inv**

Se la temperatura esterna sale di 1 K al di sopra del valore impostato, il circuito di riscaldamento si spegne. La pompa di riscaldamento si spegne al termine del post-funzionamento e il miscelatore a motore si chiude per 5 minuti, in seguito il miscelatore a motore non viene più controllato. Il modo riscaldamento riprende quando la temperatura esterna scende di 1 K al di sotto del valore impostato.

Impostazione di fabbrica: 20,0 °CRegolazione: da 0,0 a 30,0 °C

#### **5.3.4.4 Limite di riscaldamento → Temp. ridotta**

Se nei tipi di funzionamento Modo temperatura ridotta come da programma di riscaldamento, Modo temperatura ridotta continua e Programma vacanze attivo, la temperatura esterna sale di 1 K al di sopra del valore impostato, il circuito di riscaldamento si spegne. La pompa di riscaldamento si spegne al termine del postfunzionamento e il miscelatore a motore si chiude per 5 minuti, in seguito il miscelatore a motore non viene più controllato.

 Il modo riscaldamento riprende quando la temperatura esterna scende di 1 K al di sotto del valore impostato. Il limite riscaldamento del modo temperatura ridotta si riferisce alla temperatura ridotta.

Se il limite di riscaldamento è attivo, con temperature esterne inferiori a +1 °C la pompa di riscaldamento si accende ogni ora per 5 minuti. Se in questa fase di funzionamento la temperatura di mandata o della caldaia scende al di sotto del limite di protezione antigelo, la funzione limite di riscaldamento termina e il circuito di riscaldamento funziona con la temperatura ridotta.

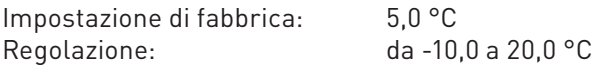

### **5.3.5 Carico di acqua calda → max tempo di carica**

Con il regolatore "Settore di servizio"  $\to$  "Carico A.C.S."  $\to$  "max tempo di carica" si può impostare il tempo mas- simo di carico dell'acqua calda. Se il carico di acqua calda dura più a lungo del tempo impostato, viene abilitato il circuito di riscaldamento e il carico di acqua calda prosegue in modalità parallelo.

L'impostazione 0 minuti significa modalità parallelo.

 Il tempo massimo di carica può essere impostato per ciascun modulo UML+, anche se la funzione di carico dell'acqua calda è impostata su spento.

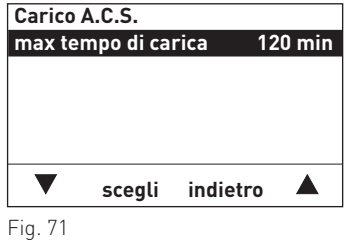

Impostazione di fabbrica: 120 minutiRegolazione: da 0 a 200 minuti

### **5.3.6 Innalzamento temperatura in caldaia → Circuito di riscaldamento**

Con il regolatore "Settore di servizio"  $\to$  "Innalzamento temp.in caldaia"  $\to$  "Circuito di riscaldamento" si può innalzare il set point della temperatura della caldaia rispetto al set point del circuito di riscaldamento.Questo regolatore è necessario soprattutto in abbinamento a caldaie a gas a condensazione.

 Il valore impostato viene sommato al set point della temperatura di mandata del circuito del mixer e preimpostato come set point per il generatore di calore. L'impostazione varia in funzione dello scostamento dell'impianto e delle condizioni idrauliche nell'impianto.

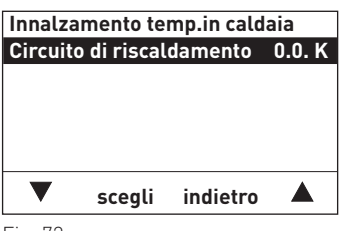

Fig. 72

Impostazione consigliata per la caldaia a gas a condensazione:

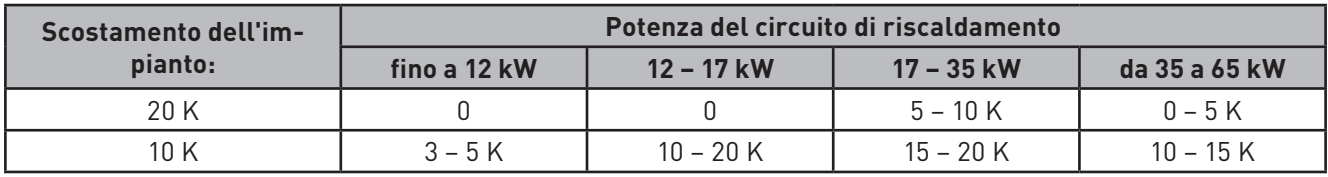

Impostazione di fabbrica: 0,0 KRegolazione: da 0,0 a 20,0 K

### **5.3.7 Ottimizzazione accensione → Anticipo accensione**

Con il regolatore "Settore di servizio"  $\to$  "Ottimizzazione accensione"  $\to$  "Anticipo accensione" si può impostare l'ottimizzazione accensione. Nel funzionamento automatico (programmi di riscaldamento da 1 a 3 attivi), si calcola l'anticipo accensione in funzione della temperatura esterna e della temperatura ambiente, determinando così il punto di accensione ottimale per il circuito di riscaldamento.

 Il momento di accensione per il circuito di riscaldamento viene anticipato automaticamente dell'anticipo di accensione calcolato rispetto al momento di accensione impostato nel programma di riscaldamento.

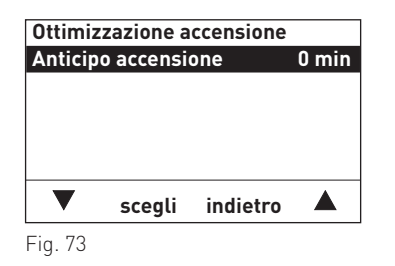

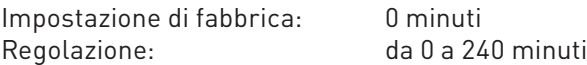

#### **5.3.7.1 Ottimizzazione accensione senza aggiustamento temperatura ambiente**

Senza aggiustamento temperatura ambiente l'anticipo accensione viene calcolato solo in base alla temperatura esterna.

Diagramma per l'anticipo accensione = 120 minuti con temperatura climatica di -16 °C

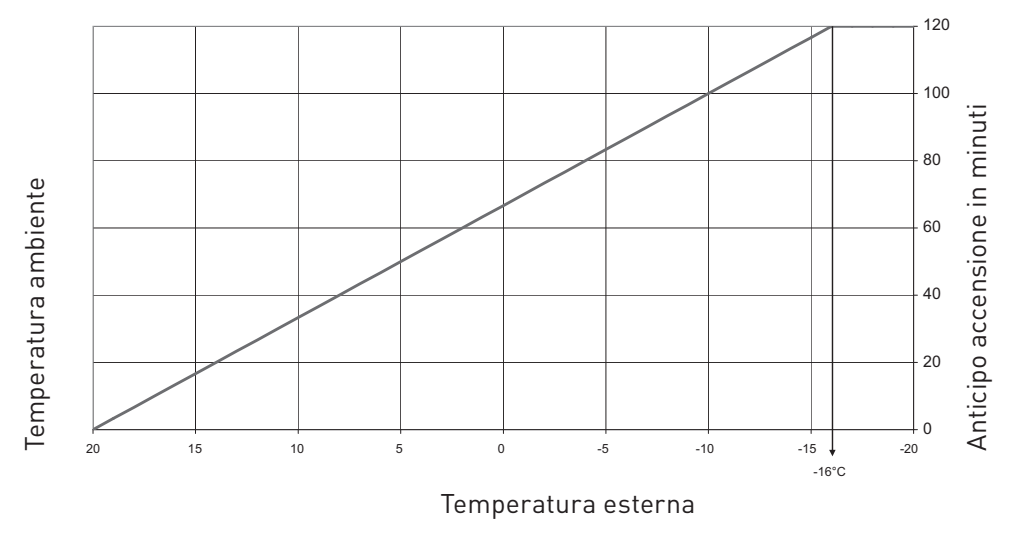

Diagramma 2

#### **5.3.7.2 Ottimizzazione accensione con aggiustamento temperatura ambiente**

Se al modulo UML+ è collegato un comando a distanza o un modulo di comando ed è impostato un aggiustamento temperatura ambiente (compensazione > 0), l'anticipo accensione viene calcolato in funzione della temperatura esterna e della temperatura ambiente.

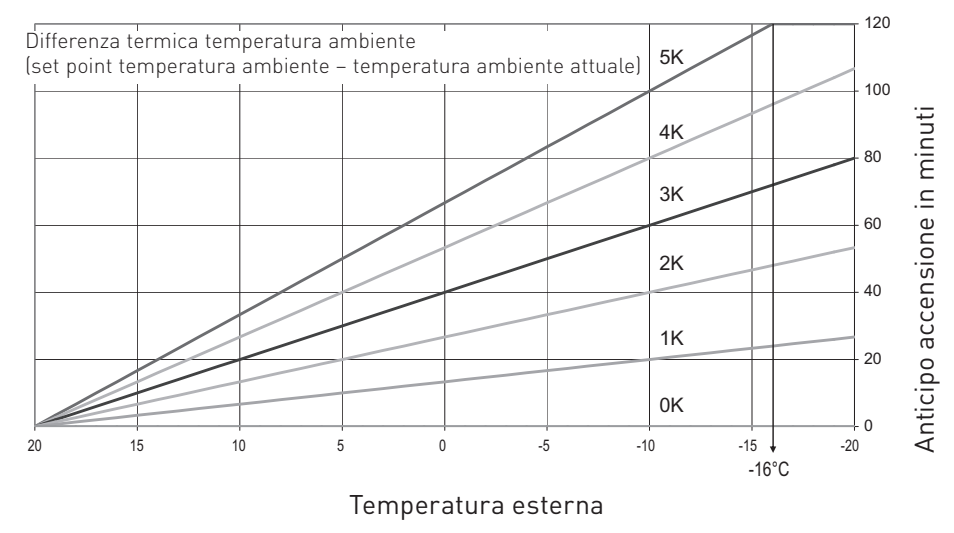

Diagramma per l'anticipo accensione = 120 minuti con temperatura climatica di -16 °C

Diagramma 3

L'anticipo accensione varia tra l'altro a seconda del sistema di riscaldamento e della struttura dell'edificio. I valori indicativi per l'anticipo accensione sono tra 90 e 120 minuti per i sistemi a radiatori e tra 120 e 240 minuti per i sistemi a pavimento.

### **5.3.8 Dati sistema LON**

Nella voce di menu "Settore di servizio"  $\rightarrow$  "Dati sistema LON" si può definire l'uso dei dati sistema LON. Si possono inviare, utilizzare (ricevere) temperatura esterna, ora di sistema e modo selezione, oppure si possono utilizzare valori locali.

All'interno di un sistema un solo modulo funzionale può inviare dati. Gli altri moduli funzionali collegati possono ricevere e utilizzare i dati, oppure il modulo utilizza i dati locali.

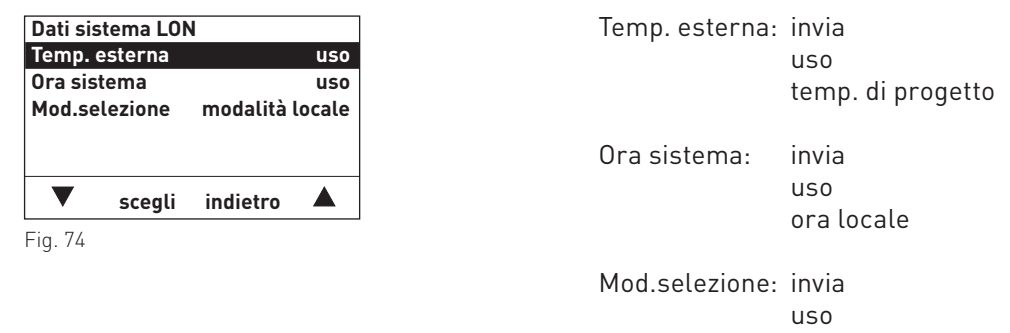

modalità locale

### **5.3.9 Programma asciugatura massetto**

La funzione "Settore di servizio"  $\rightarrow$  "Prog.asciugatura massetto" serve ad asciugare il massetto in abbinamen to a un riscaldamento a pavimento. Per l'asciugatura in conformità alle norme sono previste le funzioni Prog. riscaldamento e Asciugatura Mass.

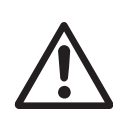

#### **Attenzione!**

Il programma asciugatura massetto non può essere utilizzato senza controllo. È necessario ventilare ogni giorno, registrare e controllare l'impianto. Windhager non fornisce alcuna garanzia per eventuali danni (ad es. crepe, umidità residua ecc.).

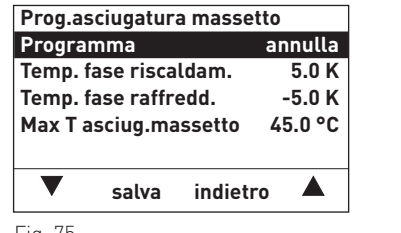

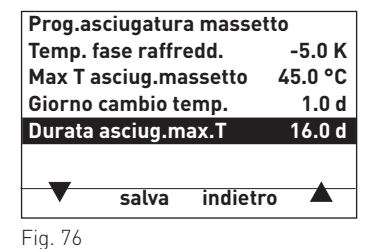

Fig. 75

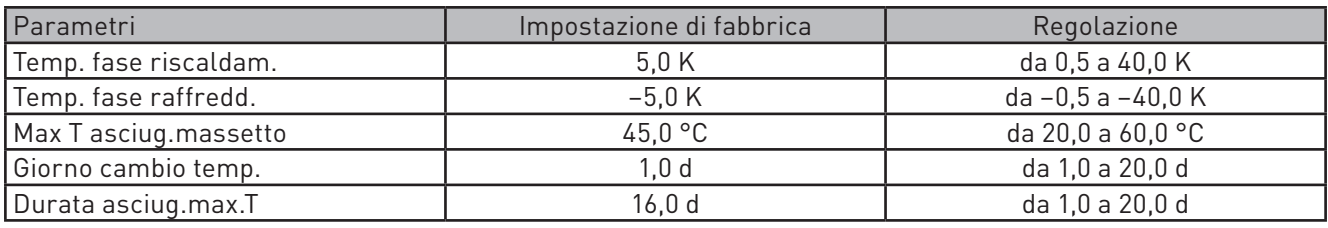

#### **Temp. fase riscaldam.**

Con il regolatore "Settore di servizio" → "Prog.asciugatura massetto" → "Temp. fase riscaldam." si imposta la temperatura per la fase di riscaldamento.

Con Prog. riscaldamento si incrementa il set point della temperatura di mandata di questo valore dopo il tempo "Giorno cambio temp.". In Prog. riscaldamento il valore deve essere impostato in modo tale da raggiungere il set point massimo di progetto con una modifica.

 Con Asciugatura Mass. ogni ora il set point della temperatura di mandata viene incrementato di un valore calcolato (funzione rampa).

Valore per l'incremento orario del set point = Temp. fase riscaldam. / Giorno cambio temp. / 24Esempio: incremento del set point = 10 / 1 / 24 = 0,4. Il set point viene incrementato di 0,4 K ogni ora.

#### **Temp. fase raffredd.**

Il valore del regolatore "Settore di servizio" → "Prog.asciugatura massetto" → "Temp. fase raffredd." viene utilizzato solo in abbinamento alla funzione Asciugatura Mass. Il set point della temperatura di mandata viene diminuito ogni ora di un valore calcolato (funzione rampa).

Valore per la diminuzione oraria del set point = Temp. fase raffredd. / Giorno cambio temp. / 24Esempio: diminuzione del set point = 10 / 1 / 24 = 0,4. Il set point viene diminuito di 0,4 K ogni ora.

#### **Max T asciug.massetto**

Il valore del regolatore "Settore di servizio" → "Prog.asciugatura massetto" → "Max T asciug.massetto" è la temperatura alla quale il massetto deve essere asciugato nella fase di asciugatura. Il valore varia in funzione del riscaldamento a pavimento installato. Secondo la norma deve essere impostata la temperatura di mandata massima di progetto.

#### **Giorno cambio temp.**

Il valore impostato di "Settore di servizio" → "Prog.asciugatura massetto" → "Giorno cambio temp." viene utilizzato per il calcolo della fase di riscaldamento e di rinfrescamento (fase di raffreddamento).

Con Prog. riscaldamento la fase di riscaldamento dura in genere 3 giorni, non vi è alcuna fase di rinfrescamento. Per Asciugatura Mass. deve essere impostato 1 giorno, tale valore viene utilizzato per la fase di riscaldamento e di rinfrescamento.

#### **5. Per il tecnico dell'assistenza/del riscaldamento**

#### **Durata asciug.max.T**

Se il set point calcolato raggiunge la temperatura di asciugatura, l'impianto funziona con la temperatura di asciugatura per il tempo impostato in "Settore di servizio"  $\to$  "Prog.asciugatura massetto"  $\to$  "Durata asciug. max.T". Per Prog. riscaldamento sono in genere 4 giorni, per Asciugatura Mass. da 11 a 16 giorni.

#### **5.3.9.1 Requisiti generali**

- Nel circuito di riscaldamento le funzioni mixer devono essere attive e deve essere collegata una sonda mandata.
- La funzione può essere attivata in qualsiasi tipo di funzionamento. Al termine della funzione il regolatore passa a tale tipo di funzionamento.
- Con la funzione attiva il carico acqua calda del modulo è bloccato o l'attivazione di priorità non è attiva.
- Eventuali altri circuiti di riscaldamento esistenti non sono interessati dalla funzione.
- Se il valore dell'innalzamento temperatura in caldaia è 0 K, il set point della temperatura della caldaia viene incrementato di 10 K rispetto al set point di mandata. In caso contrario, viene utilizzato il valore impostato per l'innalzamento della temperatura in caldaia.
- Le funzioni EnergyHold per la protezione di avviamento e contro il surriscaldamento sono attive.

#### **5.3.9.2 Prog. riscaldamento**

Con il Prog. riscaldamento il circuito di riscaldamento funziona per 3 giorni con una temperatura di mandata di 25 °C. In seguito il set point viene portato alla temperatura massima di progetto per 4 giorni di funzionamento a tale temperatura. Quindi la funzione è terminata. Queste impostazioni possono essere adattate individualmente.

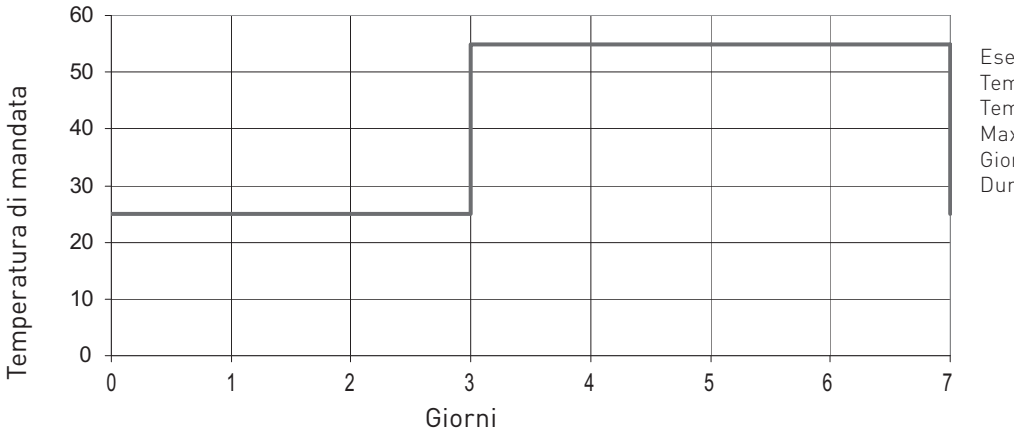

Esempio: Temp. fase riscaldam. = 30,0 K Temp. fase raffredd. = nessuna funzioneMax T asciug.massetto =  $55,0$  °C Giorno cambio temp. 3 dDurata asciug.max.T 4 d

Diagramma 4

#### Funzione avviamento:

 una volta avviata la funzione si accende la pompa del circuito di riscaldamento, il miscelatore a motore resta chiuso. Dopo 10 minuti viene misurata la temperatura di mandata e il valore viene salvato come set point della temperatura d'avvio e finale.

 Il set point della temperatura di mandata viene impostato a 25 °C. Il circuito di riscaldamento funziona con tale temperatura per la durata impostata in "Giorno cambio temp.". In seguito il set point senza rampa viene aumentato del valore impostato in "Temp. fase riscaldam.". Questa procedura si ripete fino a quando non si raggiunge " Max T asciug.massetto".

Il circuito di riscaldamento funziona con tale valore per la durata impostata in "Durata asciug.mass.". Trascorso tale lasso di tempo la funzione viene terminata, il regolatore passa al tipo di funzionamento impostato.

#### Terminare la funzione:

 trascorsi i lassi di tempo preimpostati la funzione viene terminata regolarmente, tuttavia può essere terminata anche in "Settore di servizio"  $\rightarrow$  "Prog.asciugatura massetto" con "Termina programma". La funzione viene inoltre terminata in caso di errore.

#### **5.3.9.3 Asciugatura massetto**

Con Asciugatura massetto ogni giorno la temperatura di mandata viene incrementata con la funzione rampa del valore impostato in "Temp. fase riscaldam.", partendo dalla temperatura d'avvio. Questa procedura si ripete fino a quando non si raggiunge il valore in " Max T asciug.massetto". In seguito il circuito funziona con tale temperatura per la durata in "Durata asciug.mass.", poi inizia la fase di riscaldamento. Il set point di mandata viene diminuito ogni giorno con la funzione rampa del valore in "Temp. fase raffredd.". Al raggiungimento della temperatura d'avvio la funzione viene terminata.

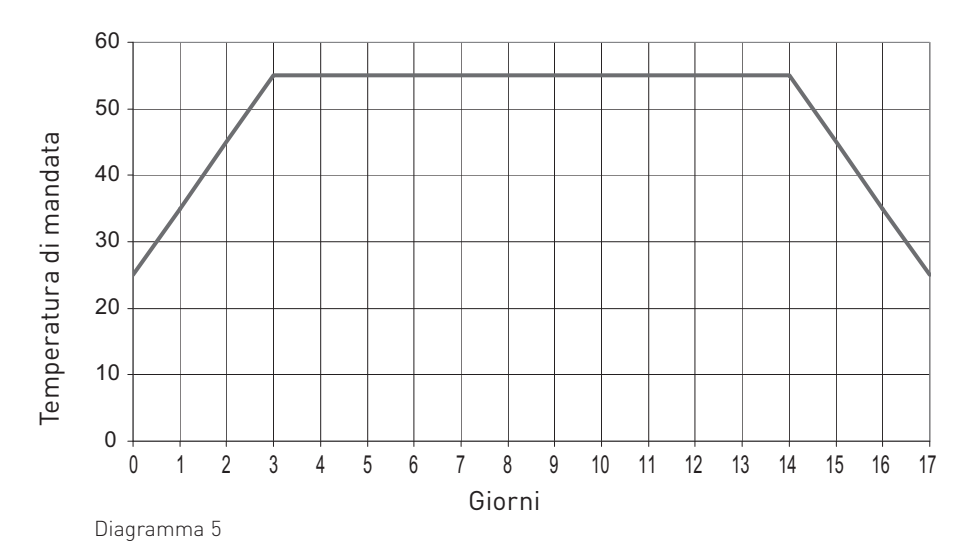

Esempio: Temp. fase riscaldam. = 10,0 K Temp. fase raffredd. = –10,0 K Max T asciug.massetto = 55,0 °CGiorno cambio temp. 1 dDurata asciug.max.T 11 d

#### Funzione avviamento:

 una volta avviata la funzione si accende la pompa del circuito di riscaldamento, il miscelatore a motore resta chiuso.

 Dopo 10 minuti viene misurata la temperatura di mandata e il valore viene salvato come set point della temperatura d'avvio e finale. Il set point della temperatura di mandata viene calcolato con una funzione rampa. Il valore cambia ogni ora di "Temp. fase riscaldam." / "Giorno cambio temp.". Se il set point della temperatura di mandata così calcolato raggiunge la temperatura di asciugatura, il valore non viene più incrementato e il circuito di riscaldamento funziona con il valore in "Max T asciug.massetto" per la durata in "Durata asciug.mass.". Poi inizia la fase di riscaldamento. Il set point di mandata viene diminuito ogni ora di "Temp. fase raffredd." / "Giorno cambio temp.".

#### Terminare la funzione:

 la funzione viene terminata regolarmente quando il set point di mandata calcolato raggiunge il valore finale,tuttavia può essere terminata anche in "Settore di servizio"  $\rightarrow$  "Prog.asciugatura massetto" con "Termina programma".

La funzione viene inoltre terminata in caso di errore.

#### **5.3.9.4 Gestione degli errori**

#### Sonda mandata difettosa:

se non è collegata alcuna sonda mandata, la funzione non può essere avviata.

 Se la sonda si guasta in seguito a cortocircuito o interruzione, la funzione viene terminata o non può essere avviata.

#### Interruzione di corrente:

in caso di interruzione di corrente la funzione prosegue dal punto in cui si è verificata l'interruzione.

#### Il set point non viene raggiunto:

 il set point della temperatura di mandata viene incrementato ogni ora (funzione rampa) del valore calcolato, solo se la temperatura di mandata è uguale al set point. Se la temperatura di mandata resta inferiore al set point, il tempo di riscaldamento si prolunga di una o più ore.

#### Il set point viene superato:

 se il set point di mandata o Max T asciug.massetto viene superato di oltre 10 K per più di 1 ora, la funzione viene terminata.

### **5.3.10 Info modulo**

In questa voce di menu "Settore di servizio" → "Info modulo" si può modificare il nome funzione e consultare la versione del modulo funzionale.

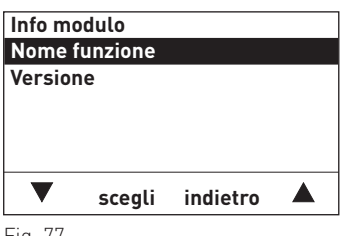

Fig. 77

 $\rightarrow$  "Info modulo"  $\rightarrow$  "Nome funzione" si può identificare un modulo funzionale in modo univoco. Tale nome viene utilizzato nel sottomenu Modalità selezione e nella schermata del titolo.

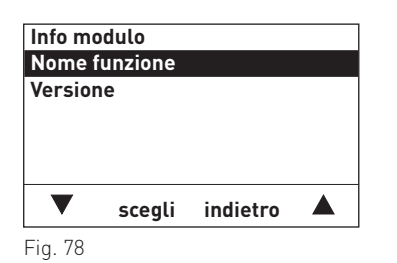

1. Premere il tasto **scegli** per cambiare il "Nome funzione".

- 2. Nel display è evidenziato il "Nome funzione" memorizzato, ad es. "UML HK1". Il display è già in modalità di modifica.
- 3. Per cancellare un testo scorrere con i tasti  $\nabla \blacktriangle$  sul carattere "<" e premere il tasto **scegli**.<br>A ogni pressione del tasto viene cancellata l'ultima lettera, numero o spazio.
- 4. Nel nome funzione, ad es. "UML HK1", si può modificare, inserire o cancellare una lettera, un numero o uno spazio premendo i tasti  $\blacktriangledown$   $\blacktriangle$  .

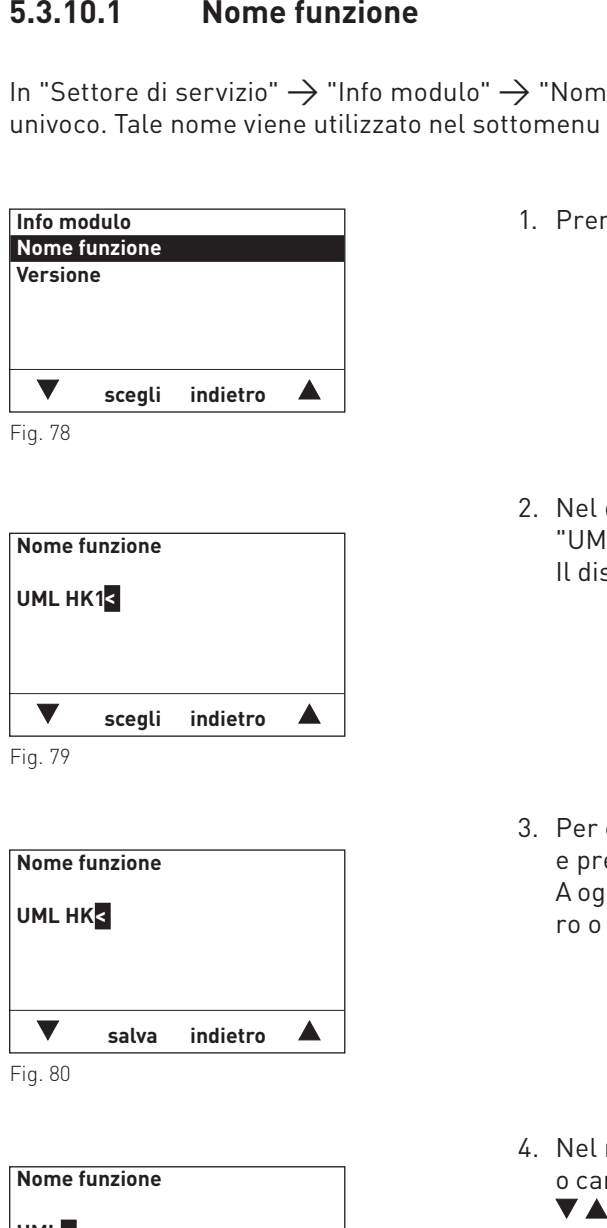

**Nome funzione**

**UML HK1<**

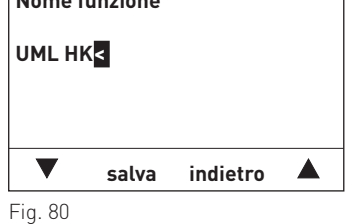

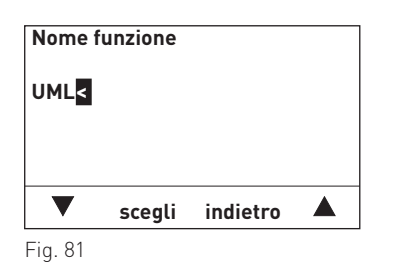

#### **5. Per il tecnico dell'assistenza/del riscaldamento**

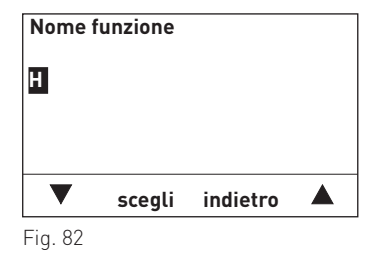

5. Per inserire una lettera, un numero o uno spazio, premere i tasti fino a quando non compare il carattere desiderato, ad es. "H". Per selezionare premere il tasto **scegli**. Lettera, numero o spazio sono salvati.

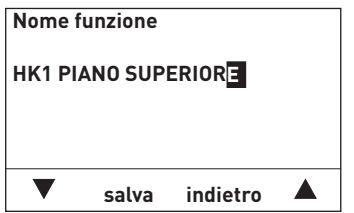

Fig. 83

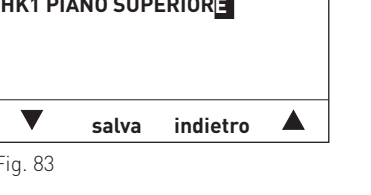

6. Allo stesso modo si possono aggiungere altre lettere, numeri o spazi, ad es. "HK1 PIANO SUPERIORE".Nota: lo spazio si trova tra i caratteri "<" e "A".

7. Uscire dalla modalità di modifica premendo il tasto **indietro**.

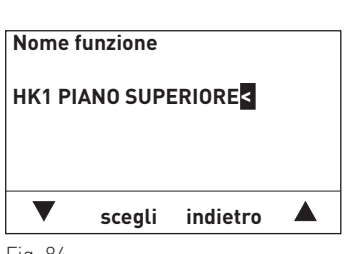

Fig. 84

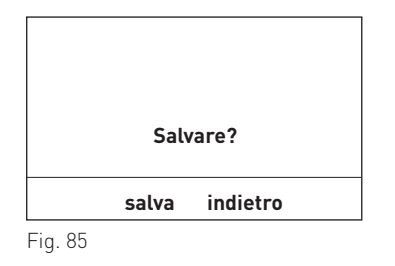

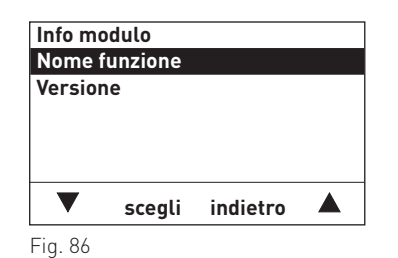

#### **5.3.10.2 Versione**

8. Nel display compare "Salvare?". Per salvare premere il tasto **salva**, oppure premere il tasto **indietro** senza salvare.Il display passa alla visualizzazione "Info modulo".

9. Per tornare alla schermata del titolo, premere più volte il tasto **indietro**, oppure dopo 5 minuti compare automaticamente la schermata del titolo e l'illuminazione del display si spegne.

In questo sottomenu è visualizzata la versione software e hardware del modulo funzionale.

### **5.4 Modulo funzionale UML+**

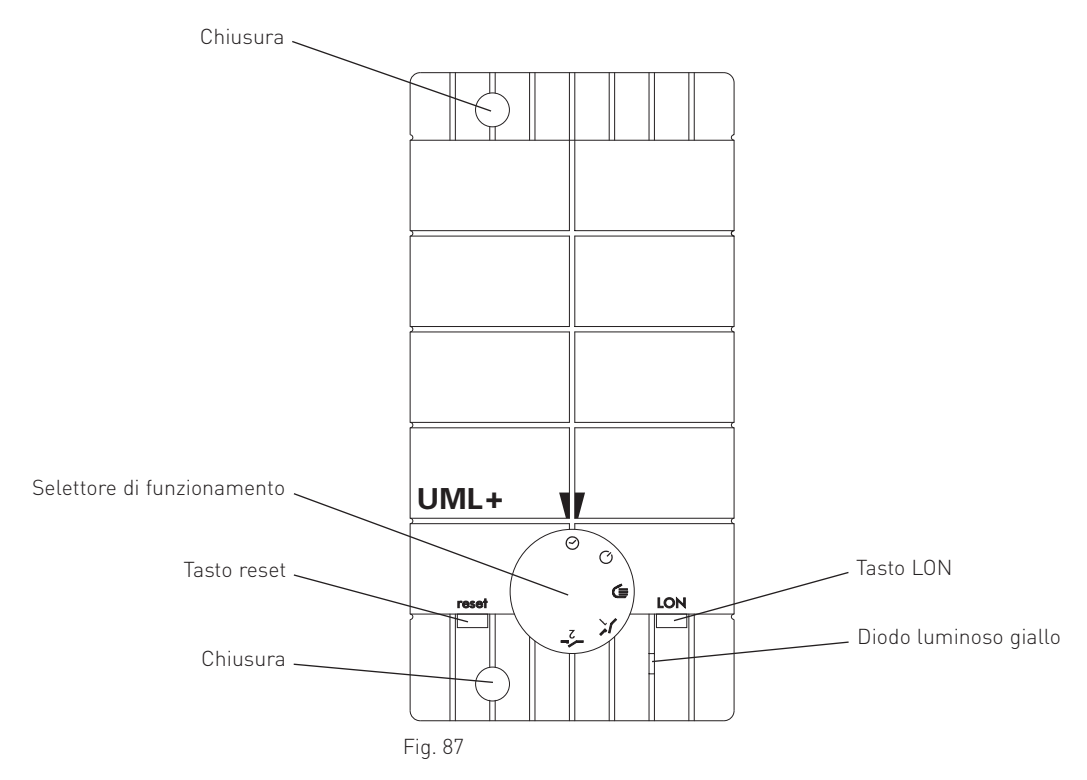

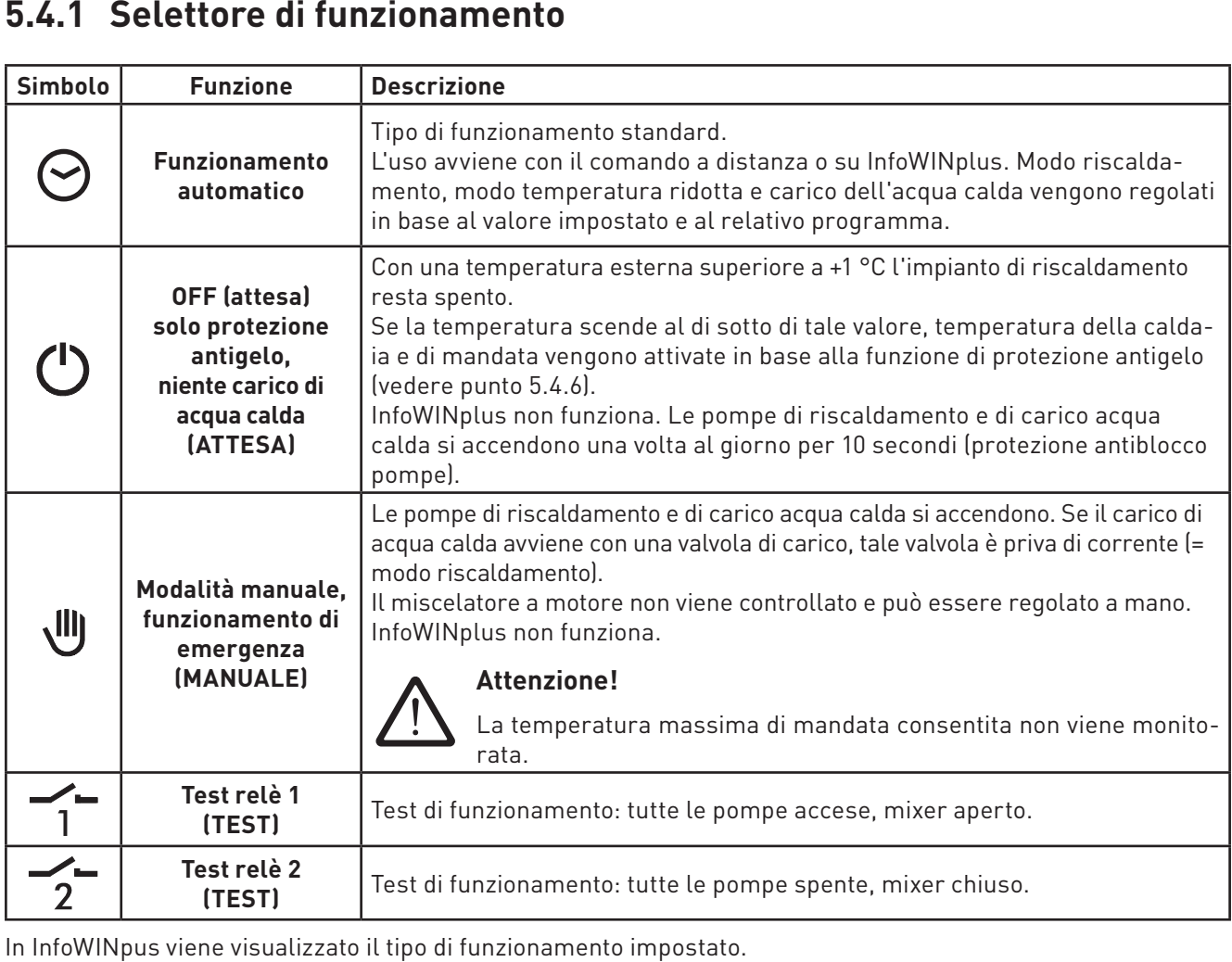

In InfoWINpus viene visualizzato il tipo di funzionamento impostato.

### **5.4.2 Carico di acqua calda**

Per il carico di acqua calda si può utilizzare una valvola di carico o una pompa di carico. Se non è previsto alcun carico di acqua calda, in Settore di servizio  $\rightarrow$  Funzioni del modulo di ACS deve essere impostato su "spento".

#### **5.4.2.1 Comportamento durante il post-funzionamento**

Il comportamento durante il post-funzionamento e la durata del post-funzionamento pompa variano in funzione della configurazione del sistema e della fase di funzionamento.

#### **In abbinamento a una caldaia per legna in pezzi, un accumulatore tampone (puffer) o un MultiWINplus:**

- il post-funzionamento è sempre di 1 minuto,
- durante il post-funzionamento i circuiti di riscaldamento restano bloccati.

#### **In abbinamento a una caldaia a pellet o a olio con richiesta di calore del circuito di riscaldamento:**

- il post-funzionamento è di 5 minuti,
- i circuiti di riscaldamento misti vengono abilitati immediatamente,
- nei circuiti solo pompa le pompe restano bloccate per la durata del post-funzionamento,
- nelle caldaie a pellet con nuovi dispositivi di accensione automatica (da V 4.40), il bruciatore non si spegne dopo il carico di acqua calda, la caldaia resta in funzione e lavora in base alla richiesta di calore del circuito di riscaldamento.

#### **In abbinamento a una caldaia a pellet o a olio senza richiesta di calore del circuito di riscaldamento (estate, notte ecc.):**

– il post-funzionamento è di 20 minuti (il controllo differenziale è attivo).

#### **5.4.2.2 Controllo differenziale della temperatura della pompa dell'acqua calda**

In abbinamento a una caldaia a pellet, per legna in pezzi, a olio o a un accumulatore tampone, la pompa dell'acqua calda viene controllata in funzione della differenza termica tra la temperatura dell'acqua calda e la temperatura della caldaia o la temperatura del puffer superiore.

 La pompa si accende quando la temperatura della caldaia o del puffer superiore supera di 10 K la temperatura dell'acqua calda. La pompa è bloccata quando la differenza termica è inferiore a 2 K.

#### **5. Per il tecnico dell'assistenza/del riscaldamento**

### **5.4.3 Controllo del funzionamento – messa in funzione UML+**

Prima di mettere in funzione il generatore di calore con la regolazione è opportuno verificare che i collegamenti elettrici siano effettuati correttamente.

- a) Con Test relè 1 e Test relè 2 (selettore di funzionamento punto 5.4.1) si può controllare se la pompa e il modulo di comando sul relativo circuito di riscaldamento sono collegati. Inoltre si può verificare il senso di rotazione del miscelatore a motore (opzionale) e la pompa di carico acqua calda (opzionale) o la valvola di carico (opzionale).
- b) I moduli di comando consentono di verificare il collegamento bus e le sonde collegate. Se alla consultazione della temperatura non compare un valore sonda, si può presupporre che tale sonda non sia collegata, sia collegata in modo errato o sia difettosa.

 La temperatura esterna misurata viene trasmessa a tutti i moduli tramite il bus dati LON. Se in un impianto sono presenti più moduli senza una sonda esterna propria, in ogni modulo di comando deve essere visualizzato lo stesso valore. Se la temperature sono diverse o viene visualizzato il valore 0 °C, si può presupporre che una sonda o un collegamento bus siano difettosi o che vi sia un'impostazione errata.

### **5.4.4 Controllo della pompa di riscaldamento**

La pompa di riscaldamento è in funzione

- in modo riscaldamento e modo temperatura ridotta, quando non è attiva alcuna funzione di protezione della caldaia, la pompa è spenta in tutte le altre fasi di funzionamento (Attesa, Funzionamento A.C.S., Limite stand-by riscaldamento, ...),
- quando è attiva una funzione di protezione antigelo,
- quando il selettore di funzionamento del modulo UML+ è in posizione "Manuale" o "Test 1".

Il post-funzionamento pompa di 10 minuti interviene sempre quando il circuito di riscaldamento viene spento (ad es. un limite di riscaldamento si attiva, il circuito di riscaldamento viene spento...).

Al termine del post-funzionamento pompa il miscelatore a motore (opzionale) viene portato in posizione Chiuso per 5 minuti.

### **5.4.5 Protezione per pompe e mixer**

Le pompe si accendono ogni giorno alle ore 11:59 per 10 secondi e il miscelatore a motore viene portato in posizione Aper. In seguito il miscelatore a motore viene chiuso per 20 secondi.

### **5.4.6 Funzioni di protezione antigelo**

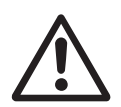

#### **Attenzione!**

Questa funzione non può proteggere completamente l'impianto dai danni provocati dal gelo. I radiatori o le parti dell'impianto non coinvolti non possono essere rilevati dalla funzione.

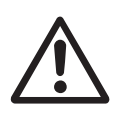

#### **Attenzione!**

Le funzioni di protezione antigelo non offrono una protezione totale dai danni provocati dal gelo. L'impianto non può pertanto essere mai lasciato in funzione per un periodo di tempo prolungato senza controllo.

#### **Protezione antigelo temperatura impianto:**

questa funzione è attiva solo in abbinamento a un valore di temperatura di mandata o della caldaia (valore della temperatura tramite il bus dati).

Se la temperatura di mandata o della caldaia scende al di sotto di 10 °C si attivano le funzioni di protezione antigelo. Il circuito di riscaldamento funziona con il set point della temperatura ridotta o con il set point della protezione antigelo, a seconda del tipo di funzionamento.

La funzione viene terminata quando la temperatura di mandata sale al di sopra di 20 °C.

#### **5. Per il tecnico dell'assistenza/del riscaldamento**

#### **Protezione antigelo accumulatore per acqua calda sanitaria:**

se la temperatura dell'acqua calda scende al di sotto di 5 °C, si attiva il carico di acqua calda e si accende la pompa dell'acqua calda. La funzione viene terminata quando la temperatura sale al di sopra di 10 °C.

#### **Protezione antigelo temperatura ambiente:**

la protezione antigelo temperatura ambiente è di 5 °C, tale valore non può essere modificato.

Se la temperatura ambiente scende al di sotto di 4 °C, il circuito di riscaldamento si accende. Il set point della temperatura della caldaia e di mandata viene rilevato in funzione del tipo di funzionamento scelto. Il circuito di riscaldamento funziona con tale temperatura.

Se la temperatura ambiente sale al di sopra di 6 °C, la funzione viene terminata e il circuito di riscaldamento viene spento al termine del post-funzionamento.

#### **Funzione di protezione antigelo F1:**

la funzione di protezione antigelo F1 è attiva nei tipi di funzionamento Attesa e Funzionamento A.C.S.

Il limite di protezione antigelo è di 2 °C e varia anche in funzione del valore impostato in "Limite riscaldamento modo temp. ridotta". Il più basso tra i due valori viene utilizzato per la funzione di protezione antigelo.

Se la temperatura esterna scende di oltre 1 K al di sotto del limite di protezione antigelo o del limite riscaldamento del modo temperatura ridotta, il circuito di riscaldamento funziona con la curva caratteristica di protezione antigelo.

La funzione viene terminata quando la temperatura esterna sale di 1 K al di sopra del limite di protezione antigelo o del limite riscaldamento del modo temperatura ridotta.

Se il limite riscaldamento del modo temperatura ridotta è impostato al di sotto di 1 °C, in presenza di temperature esterne inferiori a 1 °C la pompa di riscaldamento si accende ogni ora per 5 minuti.

#### **Funzione di protezione antigelo F2:**

la funzione di protezione antigelo F2 è attiva nei tipi di funzionamento Funzionamento automatico (programmi di riscaldamento da 1 a 3), Modo riscaldamento e Modo temperatura ridotta. Il limite di protezione antigelo è di 2 °C.

Se il circuito di riscaldamento è bloccato con una funzione di limite riscaldamento, in presenza di temperature esterne inferiori a 1 °C la pompa di riscaldamento si accende ogni ora per 5 minuti.

Se in questa fase di funzionamento (Limite stand-by riscaldamento) la temperatura di mandata o della caldaia scende al di sotto del limite antigelo, viene ripreso il modo riscaldamento. Il set point per il circuito di riscaldamento varia in funzione del tipo di funzionamento (modo temperatura ridotta, modo riscaldamento).

#### **Curva caratteristica di protezione antigelo:**

la curva caratteristica di protezione antigelo determina il set point della caldaia per la modalità di protezione antigelo. La curva caratteristica varia in funzione delle temperature di progetto.

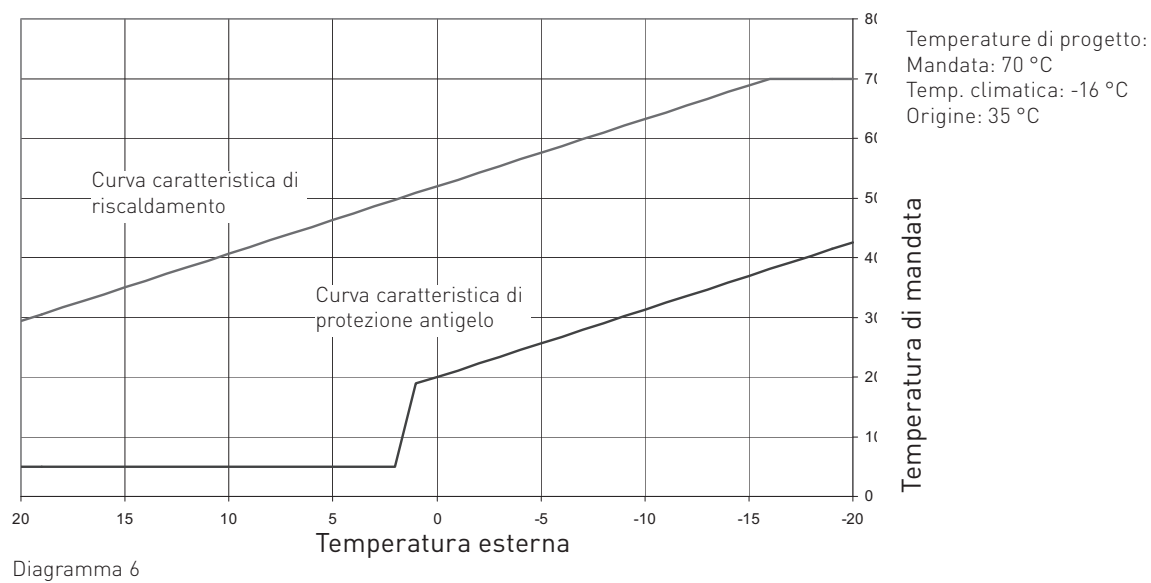

Se la funzione di protezione antigelo è attiva, il circuito di riscaldamento funziona con la curva caratteristica di protezione antigelo.

### **5.4.7 Dati tecnici**

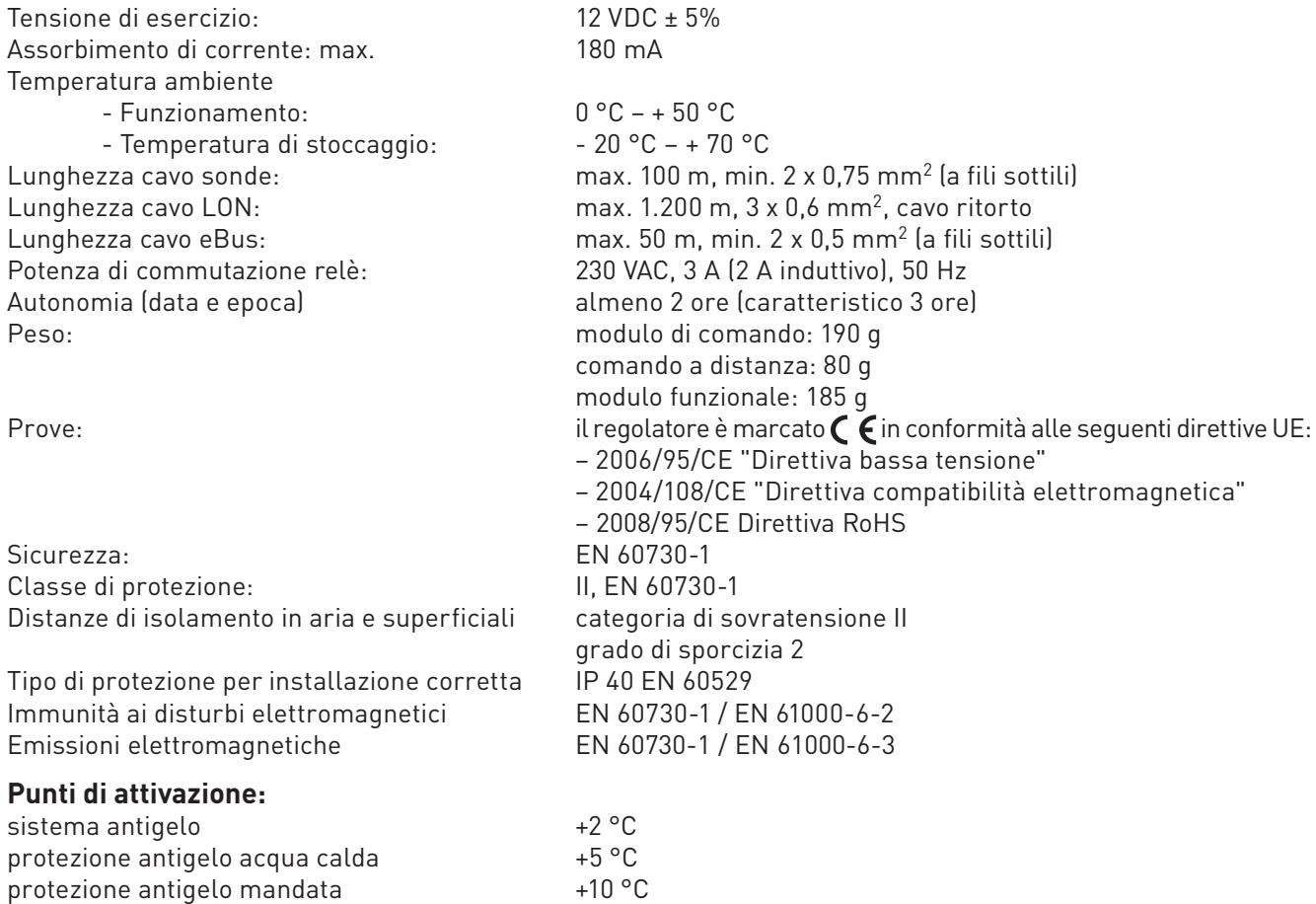

### **5.4.8 Assegnazione contatti**

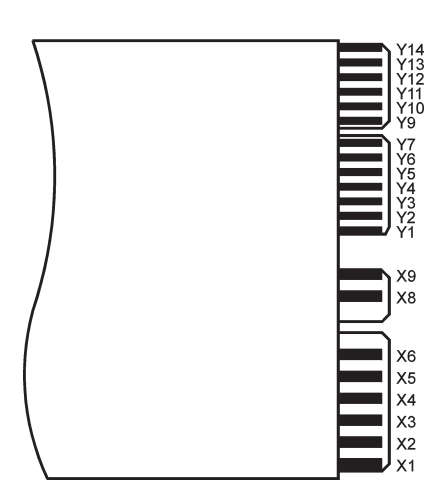

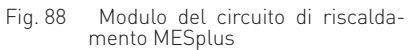

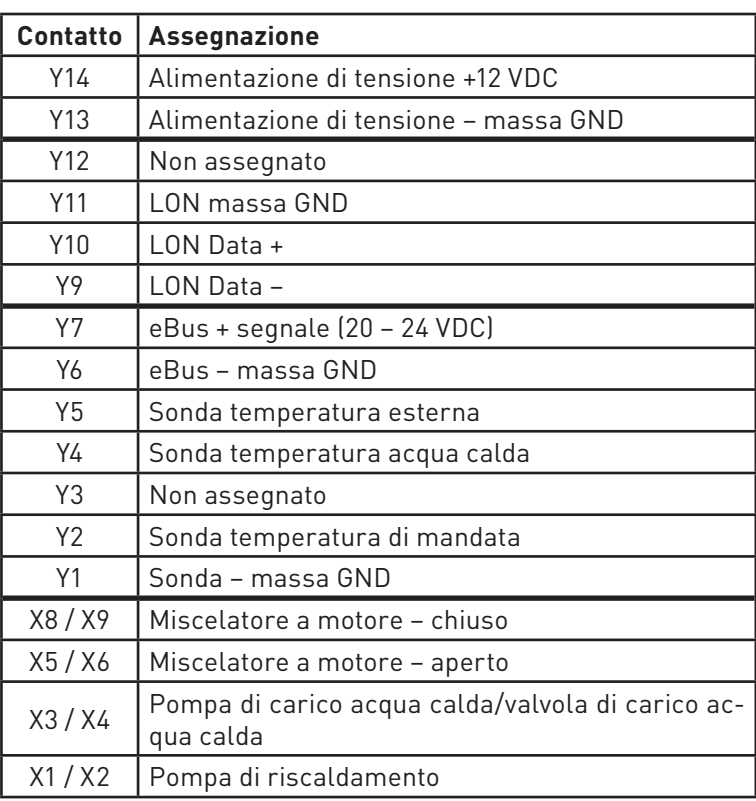

### **5.4.9 Sonda**

#### **Sonda esterna (tipo ZAF 200)**

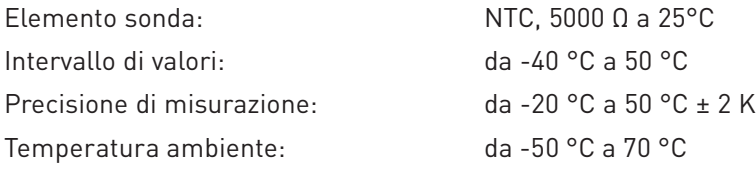

#### **Sonda a contatto MES 008 (tipo ZVF 210), sonda caldaia e acqua calda MES 009M (tipo ZTF 222)**

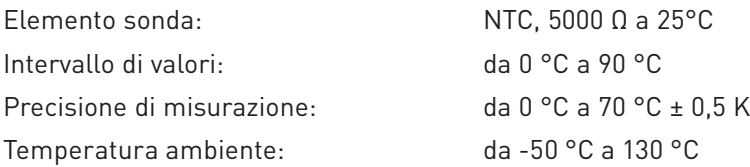

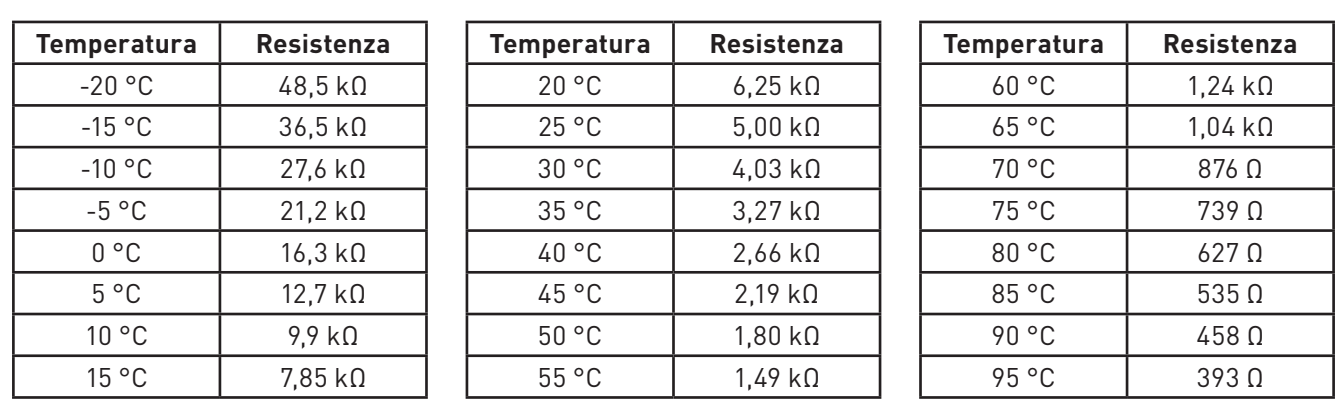

#### **Valori sonda per sonda esterna, a contatto, per caldaia e acqua calda**

### **5.5 Comunicazione con un MultiWINplus**

Per la comunicazione del modulo UML+ con un MultiWINplus è necessaria l'interfaccia MES OT-IF ZIF 250. Questa è incorporata e collegata nel quadro comando del MultiWINplus.

#### **Richiesta di set point al MultiWINplus**

Se il set point della temperatura della caldaia passa da 0 °C (spenta) a un valore superiore, tale set point viene inoltrato al MultiWINplus con un ritardo di 2,5 minuti.

Le altre variazioni del set point della temperatura della caldaia vengono inoltrate senza ritardo.

#### **Codice di errore di MultiWINplus**

I codici di errore di MultiWINplus non vengono trasmessi a MESplus. Se viene individuato un errore Multi-WINplus, il modulo UML+ visualizza il codice di errore AL 191 come codice di guasto cumulativo. Il codice di errore di MultiWINplus viene visualizzato solo direttamente sull'apparecchio.

### **5.6 Collegamento dei moduli (inizializzazione della comunicazione)**

Il modulo del circuito di riscaldamento può funzionare singolarmente o abbinato ad altri moduli funzionali. Il modulo del circuito di riscaldamento comunica con gli altri moduli tramite il bus dati LON. L'inizializzazione della comunicazione si attiva con il tasto LON e avviene poi in modo automatico.

 Se si aggiunge un modulo, occorre inizializzare anche la comunicazione del nuovo modulo. Per l'installazione di più moduli si inizia dal modulo al quale è collegata la sonda esterna.

### **5.6.1 Installazione – collegare**

- Installare il modulo (vedere punto 4.1) ed effettuare l'alimentazione di tensione.
- Nel modulo si illumina il diodo luminoso giallo (in caso contrario, "scollegare" dapprima come descritto al punto 5.6.2, poi tornare al punto 5.6.1).
- Premere il tasto LON con un piccolo cacciavite per circa 3 secondi. Durante la pressione del tasto il diodo giallo luminoso si illumina. Una volta rilasciato il tasto, il diodo luminoso inizia a lampeggiare (la comunicazione viene inizializzata) e si spegne dopo circa 5 secondi.
- In seguito viene effettuato un reset automatico. Durante il riavvio il diodo luminoso giallo non lampeggia. Questa procedura dura circa 30 secondi. Il modulo comunica correttamente se il diodo luminoso giallo resta spento dopo il riavvio.
- Il modulo è "collegato".
- Installare gli altri moduli nel modo descritto.

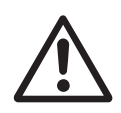

#### **Attenzione!**

Iniziare l'installazione del modulo successivo solo quando la procedura per il modulo precedente è conclusa, ovvero una volta effettuato il reset automatico dopo circa 30 secondi.

### **5.6.2 Smontaggio di un modulo – scollegare**

Se un modulo viene smontato e sostituito con un altro, occorre dapprima staccare il collegamento della comunicazione - "scollegare". In caso contrario, il riutilizzo del modulo e il funzionamento corretto dei moduli restanti non sono garantiti.

 Non occorre "scollegare" i moduli se vengono smontati per breve tempo per poi essere nuovamente incorporati nello stesso impianto.

- È possibile "scollegare" un modulo solo se è stato installato correttamente. Il diodo luminoso giallo non deve essere illuminato.
- Premere il tasto LON per circa 3 secondi. In questo lasso di tempo il diodo luminoso si illumina.
- Una volta rilasciato il tasto, il modulo inizia a "scollegarsi". Durante tale procedura il diodo luminoso giallo lampeggia.
- La procedura è conclusa quando il diodo luminoso è illuminato in modo permanente. Una volta interrotta l'alimentazione di tensione si può smontare il modulo.
- "Scollegare" gli altri moduli nel modo descritto.

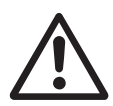

#### **Attenzione!**

Inziare a smontare il modulo successivo solo se la procedura per l'altro modulo è conclusa.

#### **5. Per il tecnico dell'assistenza/del riscaldamento**

### **5.6.3 Cosa fare se ...**

- **.... è stata effettuata l'alimentazione di tensione e il diodo luminoso giallo non si illumina, sebbene il modulo non sia stato ancora "collegato".**
- Provare a "scollegare" il modulo (vedere punto 5.6.2).

#### **.... dopo aver premuto e rilasciato il tasto LON il diodo luminoso giallo mantiene lo stato originario.**

– Premere nuovamente il tasto per alcuni secondi.

#### **.... la comunicazione non funziona malgrado il collegamento sia andato a buon fine.**

– "Scollegare" e "collegare" tutti i moduli in sequenza seguendo le istruzioni (vedere punto 5.6).

Se si verifica un altro guasto, contattare il servizio di assistenza ai clienti Windhager.

#### **Austria**

 Windhager Zentralheizung GmbH Anton-Windhager-Straße 20 A-5201 Seekirchen presso Salisburgo Tel. +43(0)6212/2341-0 Fax +43(0)6212/4228E-mail: info@at.windhager.com

#### **Germania**

 Windhager Zentralheizung GmbH Deutzring 2 D-86405 Meitingen presso Augsburg Tel. +49(0)8271/8056-0 Fax +49(0)8271/8056-30E-mail: info@de.windhager.com

#### **Svizzera**

 Windhager Zentralheizung Schweiz AG Industriestrasse 13 CH-6203 Sempach-Station presso Lucerna Tel. +41(0)41/469469-0 Fax +41(0)41/469469-9E-mail: info@ch.windhager.com

#### **Francia**

 Windhager Chauffage Central France S.A.S. 1, rue du Maire Georges Baruch Z.A.C. Nord du Rosenmeer F-67560 Rosheim Tel. +33(0)388818217 Fax +33(0)388958185E-mail: info@fr.windhager.com

#### **GARANZIA E CONDIZIONI PER LA PRESTAZIONE DI GARANZIA**

Condizioni imprescindibili per la garanzia e la prestazione di garanzia sono l'installazione a regola d'arte della caldaia e relativi accessori e la messa in funzione ad opera del servizio assistenza ai clienti Windhager o del partner di assistenza assistenza ai clienti, in assenza delle quali decade qualsiasi diritto alla prestazione di garanzia da parte del produttore.

 I difetti di funzionamento riconducibili a uso e impostazione errati, nonché all'utilizzo di combustibile di qualità inferiore o non consigliata, non rientrano nella garanzia e prestazione di garanzia. Il diritto di garanzia decade anche nel caso in cui vengano impiegati componenti dell'apparecchio diversi da quelli appositamente offerti da Windhager. Le condizioni di garanzia specifiche per il tipo di apparecchio sono desumibili dal foglio "Condizioni di garanzia" allegato alla caldaia.

Al fine di assicurare un funzionamento sicuro, rispettoso dell'ambiente e pertanto a risparmio energetico, sono necessarie una messa in funzione e una manutenzione regolare in conformità alle "Condizioni di garanzia". Consigliamo di stipulare un accordo per la manutenzione.

 $\epsilon$ 

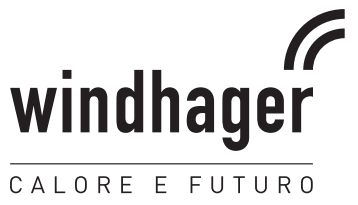